## **CHAPTER 11: Special Circumstances Travel**

Some types of travel and their applicable entitlements are identified in the Joint Federal Travel Regulations/Joint Travel Regulations (JFTR/JTR) as Travel Under Special Circumstances or Categories. These are also known as Special Circumstances Travel (SCT).

This chapter identifies the trip types that are included in SCT. It provides guidance for creating an authorization in the Defense Travel System (DTS) using any of the SCT trip types. This chapter assumes the user is familiar with authorization creation procedures in DTS. The information provided here only shows the ways in which the SCT trip types change the process for creating authorizations. For more information on creating an authorization in DTS, see Chapter 2 of this manual.

Check local business rules to ensure that all substantiating documents are attached and travel is done in accordance with the requirements of the traveler's organization.

This chapter covers the following:

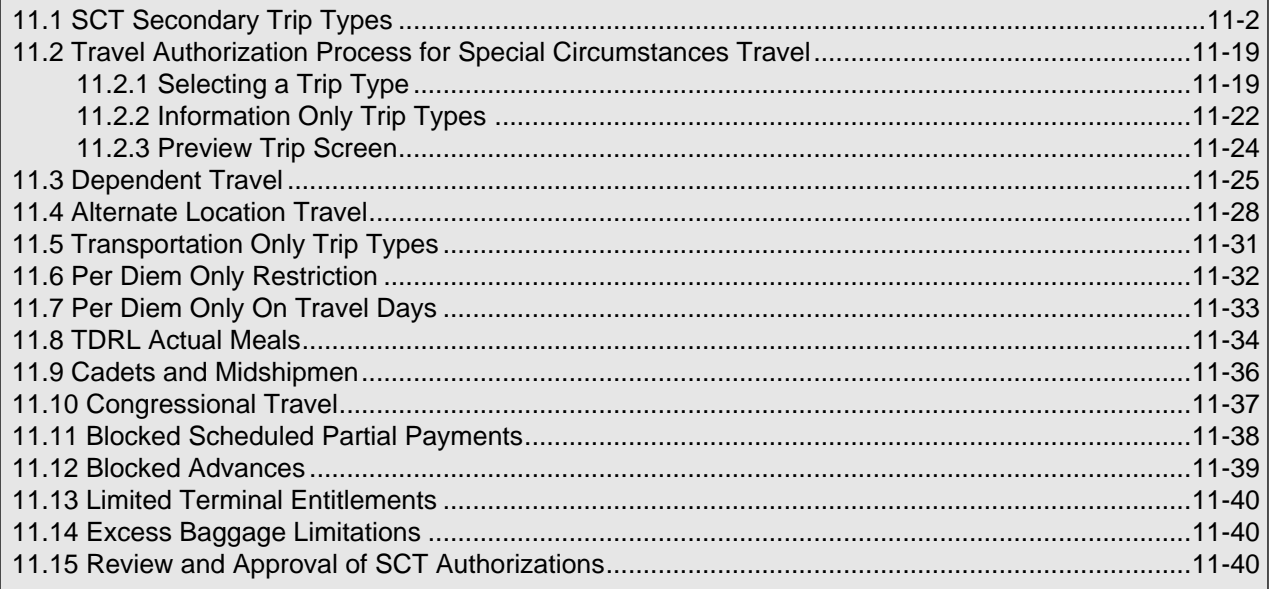

# <span id="page-1-0"></span>**11.1 SCT Secondary Trip Types**

The SCT secondary trip types facilitate the reporting of certain travel that was not previously allowed by the JFTR/JTR. Eligibility for routine travel is typically determined by the Authorizing Official (AO), whereas eligibility for SCT is determined by personnel, medical or other authorities. Conditional routing for SCT may be used to route documents to the appropriate approving authority. Each trip type includes a printable information page to ensure that the traveler and AO are aware of the special circumstances for the trip.

Many SCT secondary trip types will trigger Other Authorizations. The Other Authorizations cannot be removed manually. They can only be removed when the triggering condition is no longer present. The Other Authorizations remarks are not editable but may be appended.

Some of the SCT trip types use DTS functionality for travel, transportation, and per diem to record fully reimbursable travel. The below list identifies examples of travel for which these trip types are available:

- Family Member Travel
- **Patient Travel**
- **Escort and Attendant Travel**
- **Interview Travel**
- Travel When Recalled From Leave or When a Ship Has Relocated

See Table 11-2 for a list of these trip types and their use.

Some of the trip types have regulatory restrictions on reimbursement for transportation and/or per diem. In accordance with existing regulations, DTS enforces required restrictions on allowable per diem, transportation expense reimbursement, use of military air, and travel to alternate locations. These travel situations are listed below:

- Emergency Leave
- Rest and Recuperation (R&R)/Special R&R Leave
- Emergency Visitation Travel (EVT)
- Family Visitation Travel (FVT)
- Funded Environmental and Morale Leave (FEML)
- Convalescent Leave
- Military Dependent School Travel
- Outside Continental United States (OCONUS) Department of Defense Education Activity (DoDEA)
- **Student Travel**
- Disciplinary Travel

See Table 11-3 for a list of these trip types and their use.

In addition to the preceding SCT trip types, some trip types provide information only on common travel. These trip types are typically accomplished using Routine, Invitational, or Permissive Travel capabilities in DTS. See Table 11-4 for a list of these trip types and their use.

The Secondary Selection drop-down list on the Trip Overview screen displays only the secondary trip types that the traveler is eligible to use, based on the traveler's profile. For instance, LABOR ORG REPRE-SENTATIVE does not appear for military members. Likewise, AMATEUR SPORTS COMP does not appear for civilian employees. CADET-MIDSHIPMEN will only appear for military members with a rank of MC-00.

**Note:** If directed to travel using military aircraft, contact the local administrative representative for instructions on acquiring a reservation and seat on available military aircraft.

*Page 11-2 DTS Release 1.7.10.2, Document Processing Manual, Version 1.3.32, Updated 11/3/10* 

<span id="page-2-0"></span>[Table 11-1](#page-2-0) provides definitions for the terms used in this chapter.

#### Table 11-1: DEFINITIONS

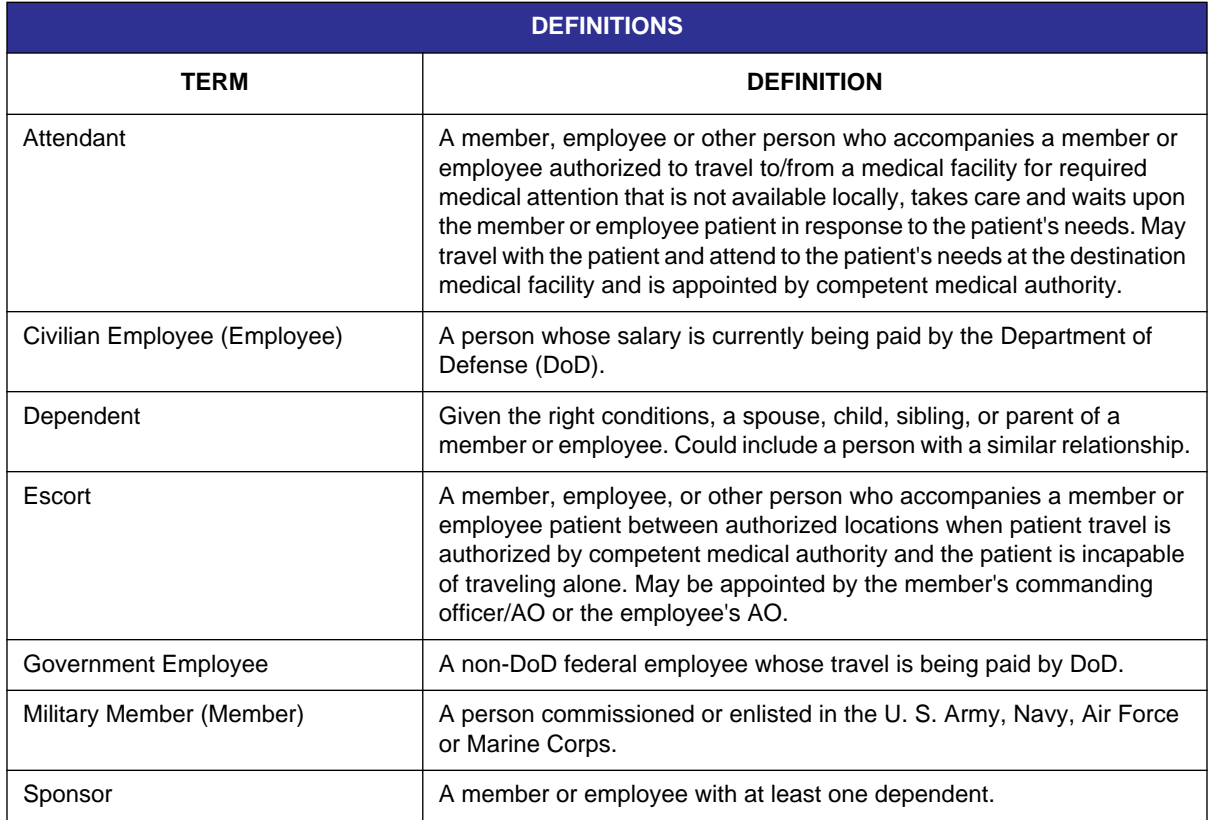

.

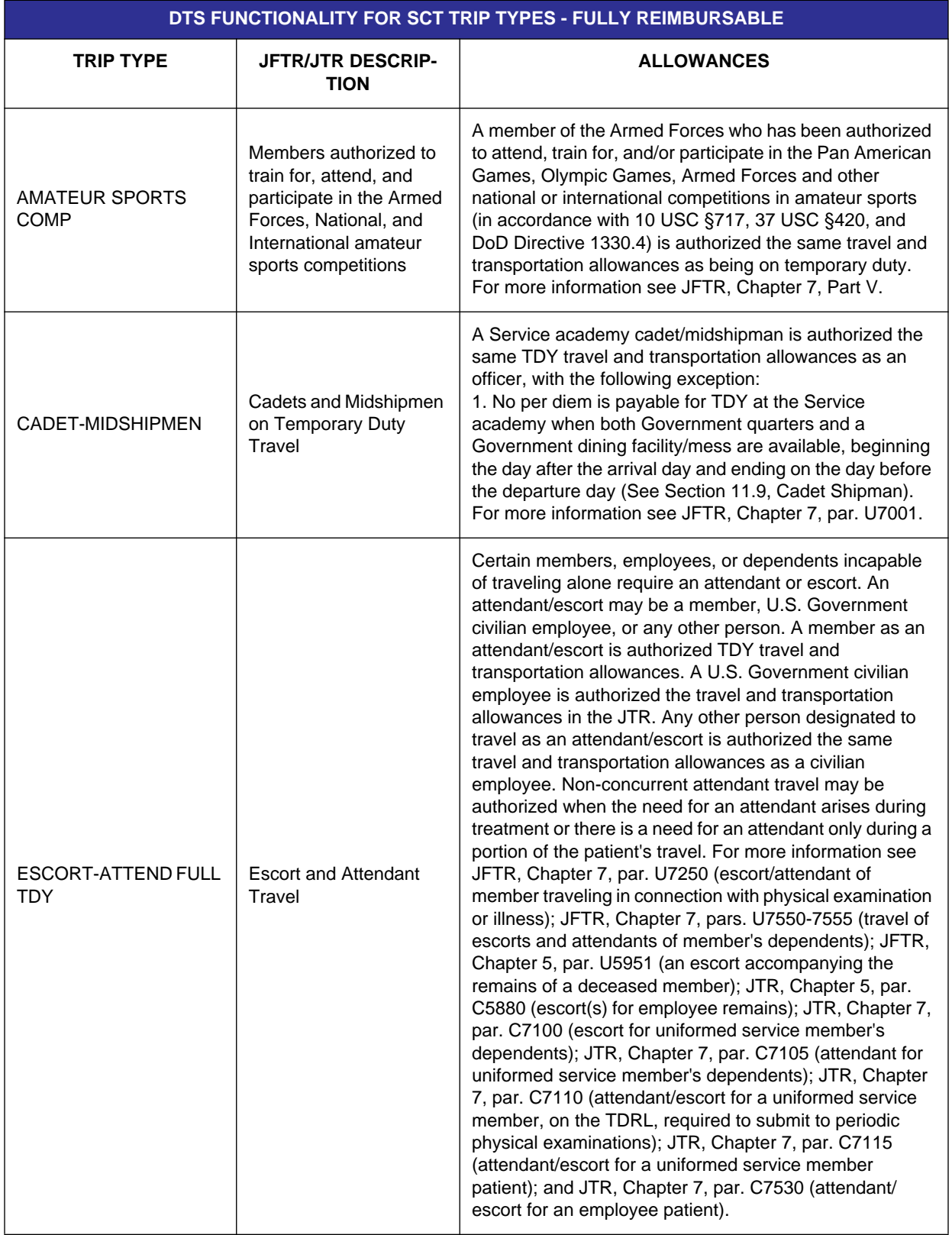

Table 11-2: DTS Functionality for SCT Trip Types - Fully Reimbursable

*Page 11-4 DTS Release 1.7.10.2, Document Processing Manual, Version 1.3.32, Updated 11/3/10* 

**This document is controlled and maintained on the www.defensetravel.dod.mil Web site. Printed copies may be obsolete. Please check revision currency on the Web prior to use.**

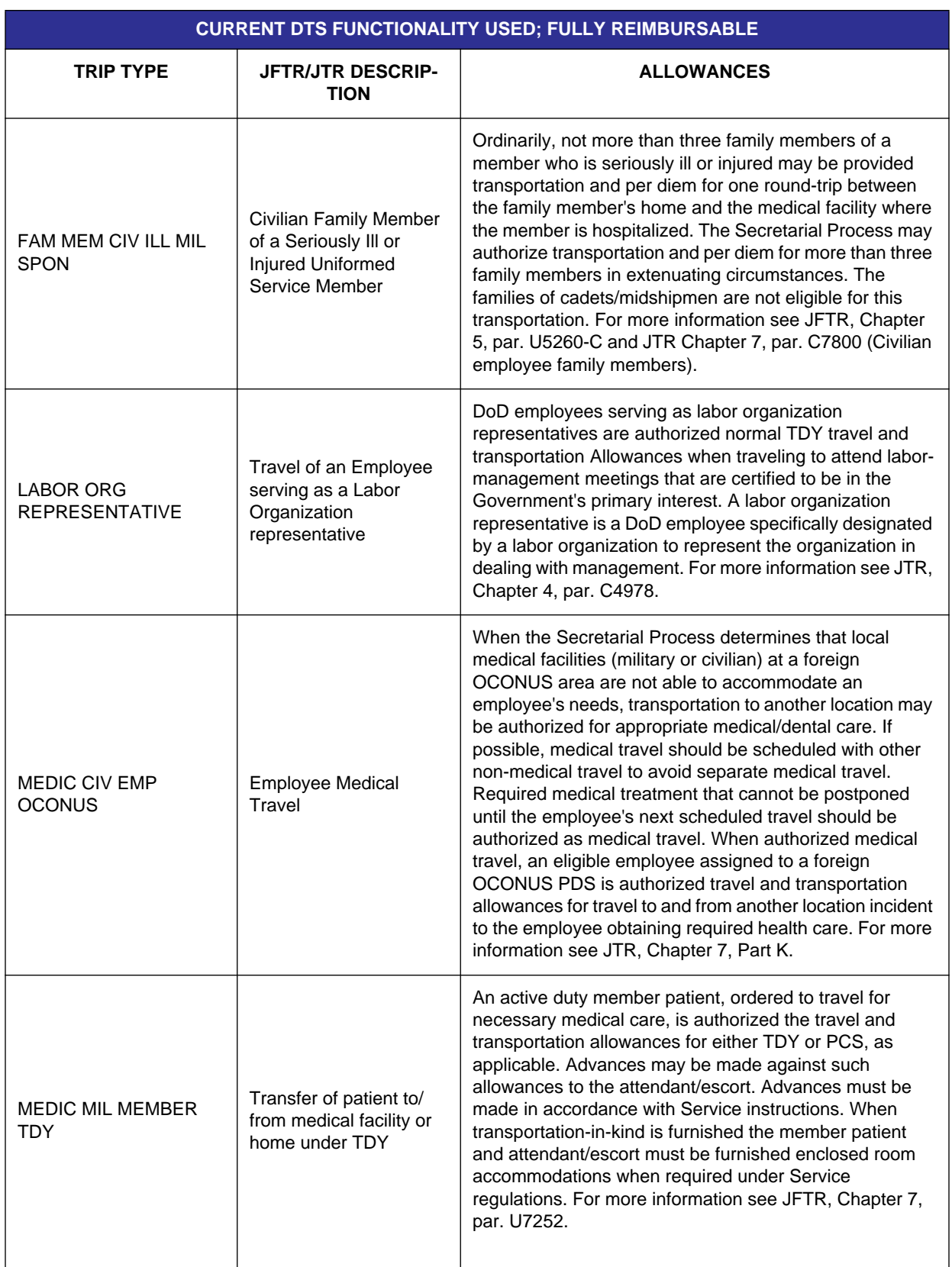

Table 11-2: DTS Functionality for SCT Trip Types - Fully Reimbursable (continued)

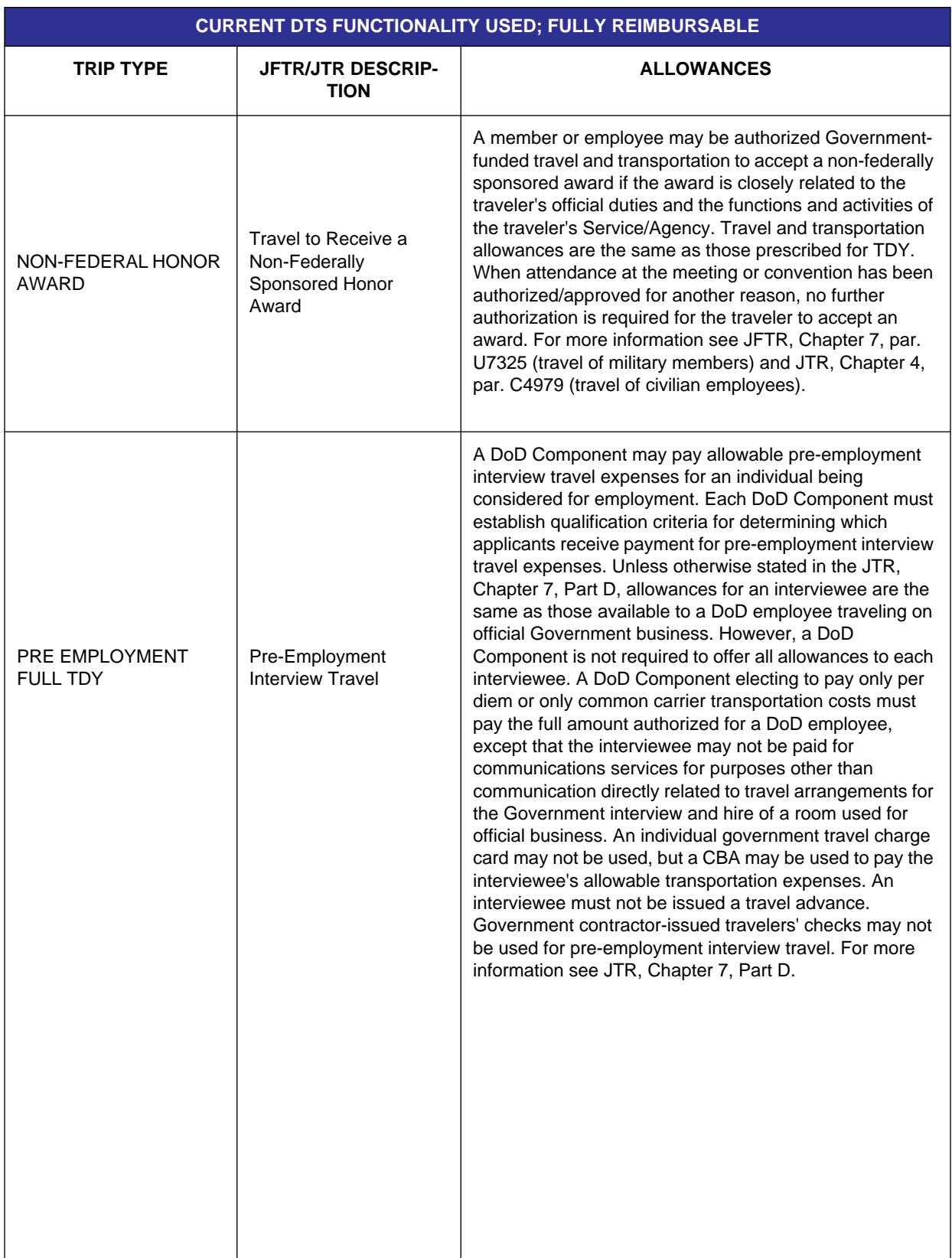

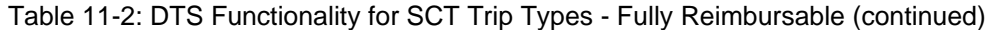

*Page 11-6 DTS Release 1.7.10.2, Document Processing Manual, Version 1.3.32, Updated 11/3/10* 

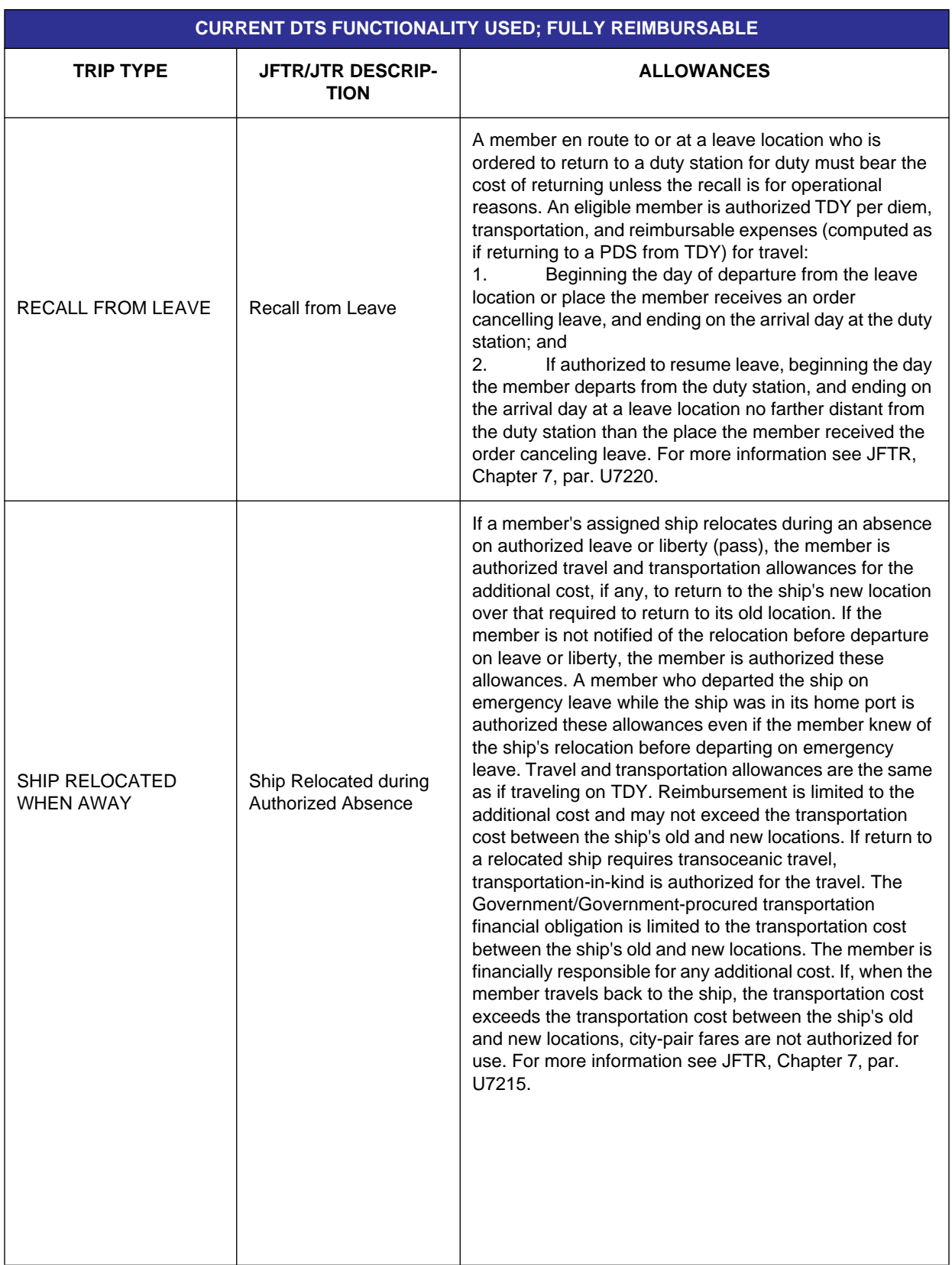

Table 11-2: DTS Functionality for SCT Trip Types - Fully Reimbursable (continued)

*DTS Release 1.7.10.2, Document Processing Manual, Version 1.3.32, Updated 11/3/10 Page 11-7*

**This document is controlled and maintained on the www.defensetravel.dod.mil Web site. Printed copies may be obsolete. Please check revision currency on the Web prior to use.**

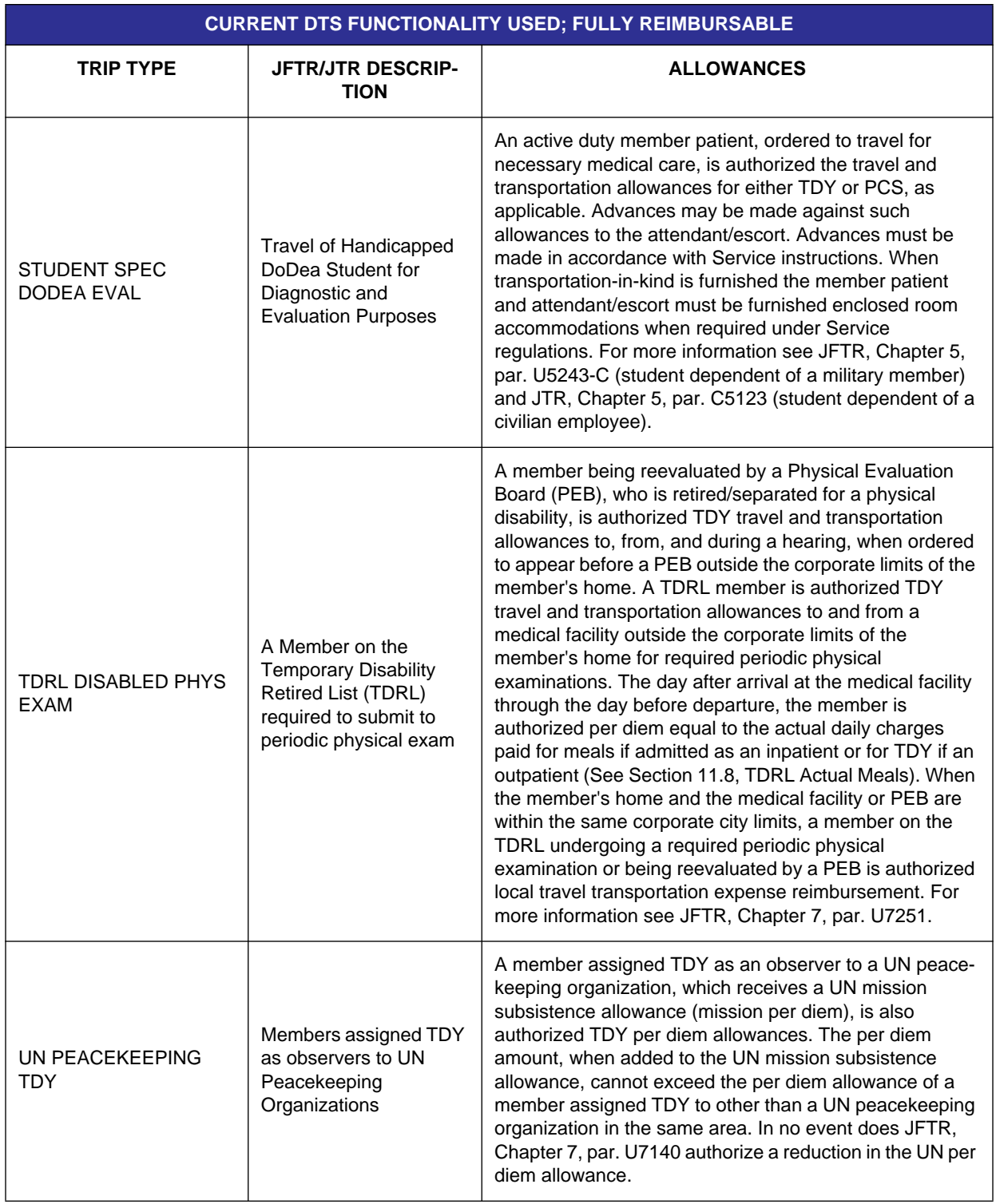

Table 11-2: DTS Functionality for SCT Trip Types - Fully Reimbursable (continued)

*Page 11-8 DTS Release 1.7.10.2, Document Processing Manual, Version 1.3.32, Updated 11/3/10* 

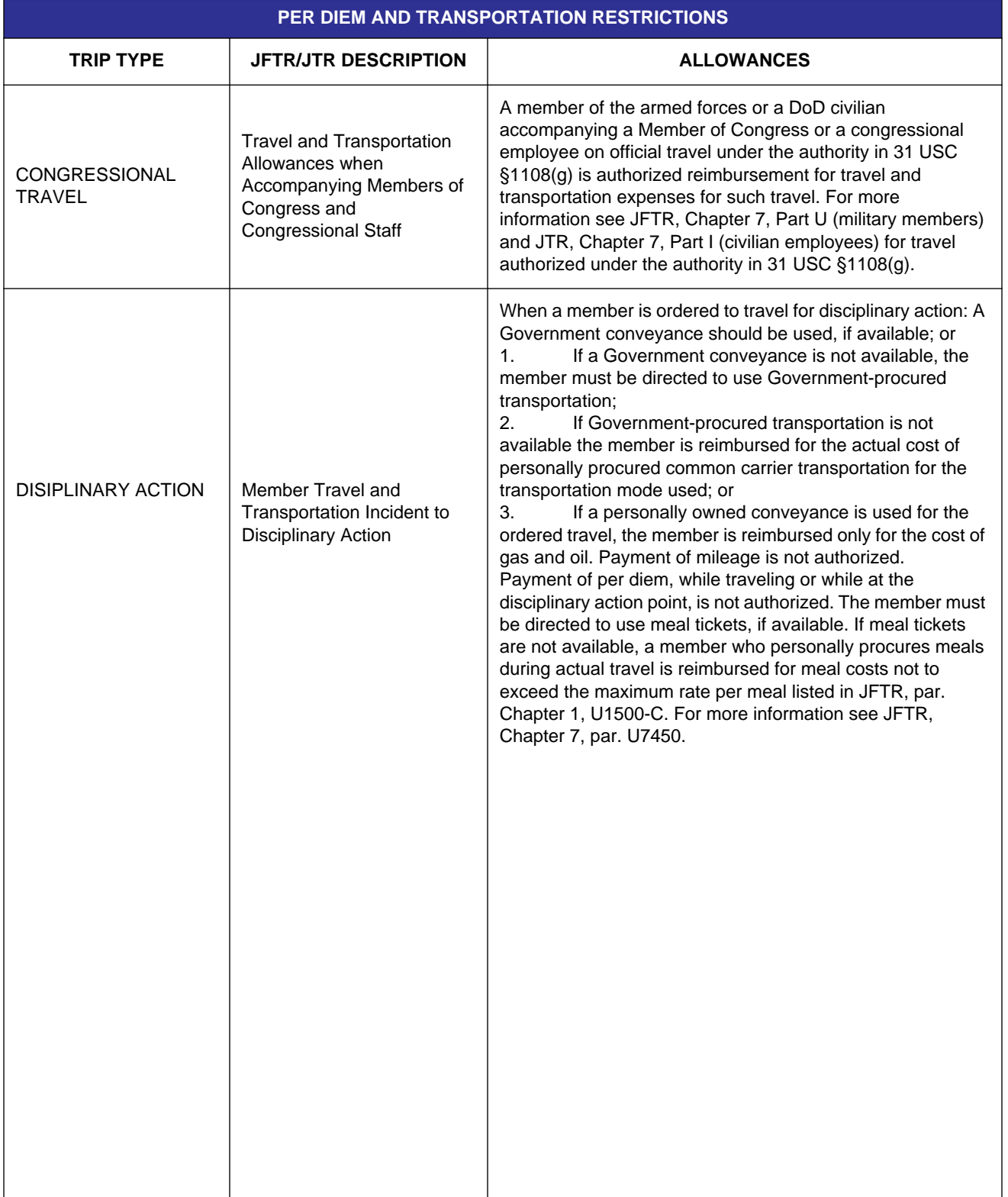

#### Table 11-3: Per Diem and Transportation Restrictions

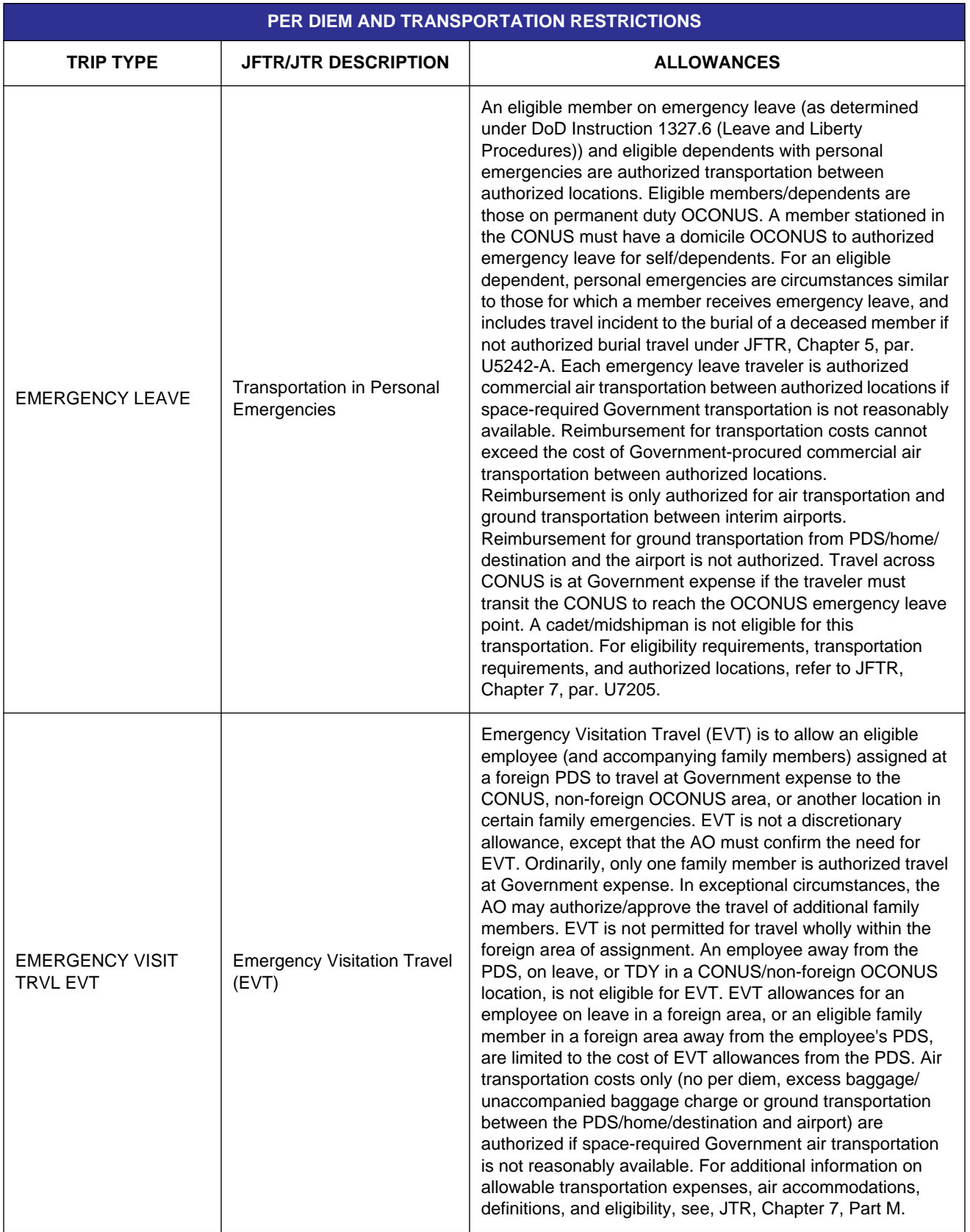

#### Table 11-3: Per Diem and Transportation Restrictions (continued)

*Page 11-10 DTS Release 1.7.10.2, Document Processing Manual, Version 1.3.32, Updated 11/3/10* 

**This document is controlled and maintained on the www.defensetravel.dod.mil Web site. Printed copies may be obsolete. Please check revision currency on the Web prior to use.**

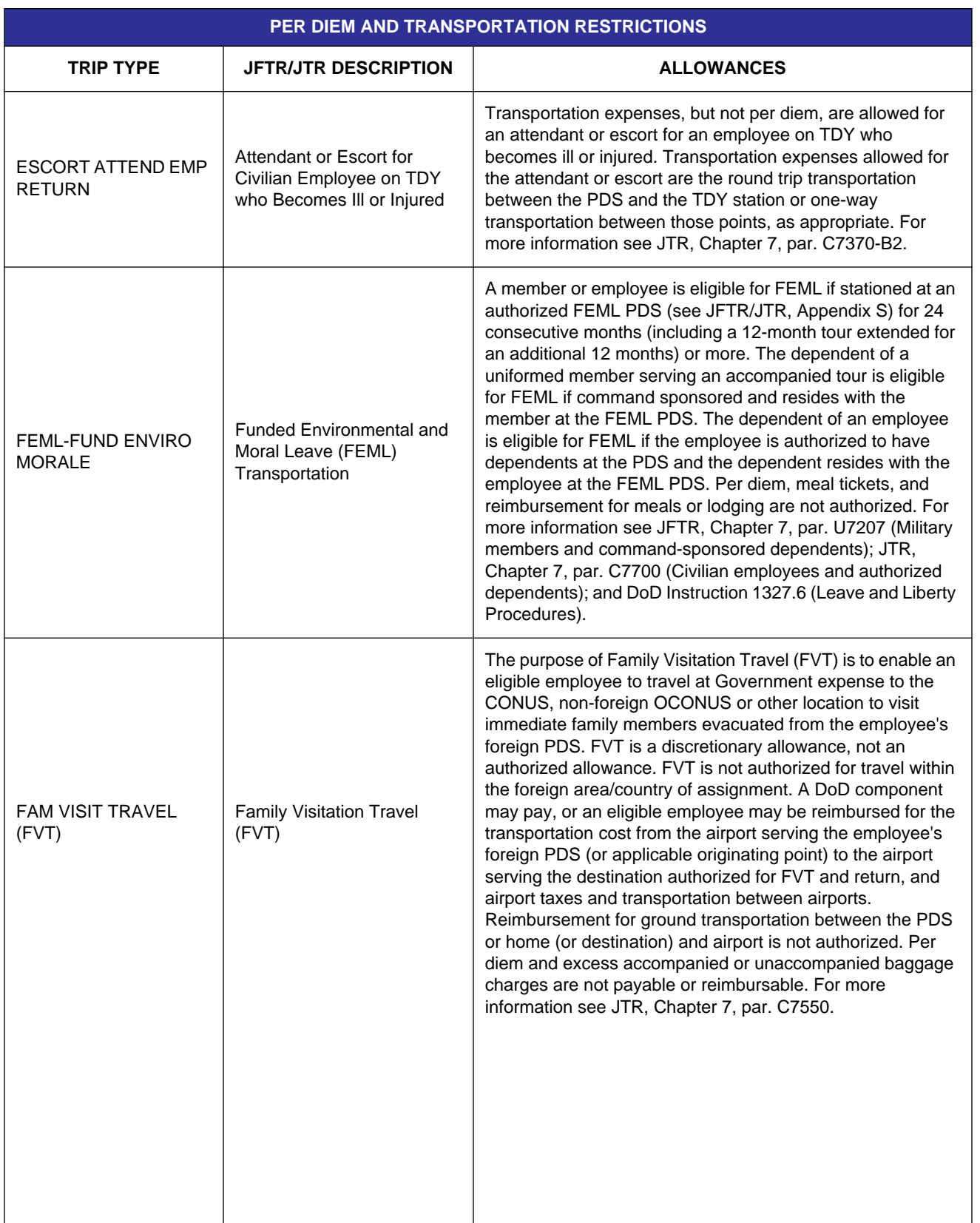

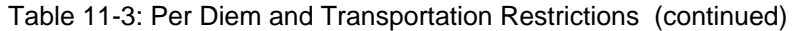

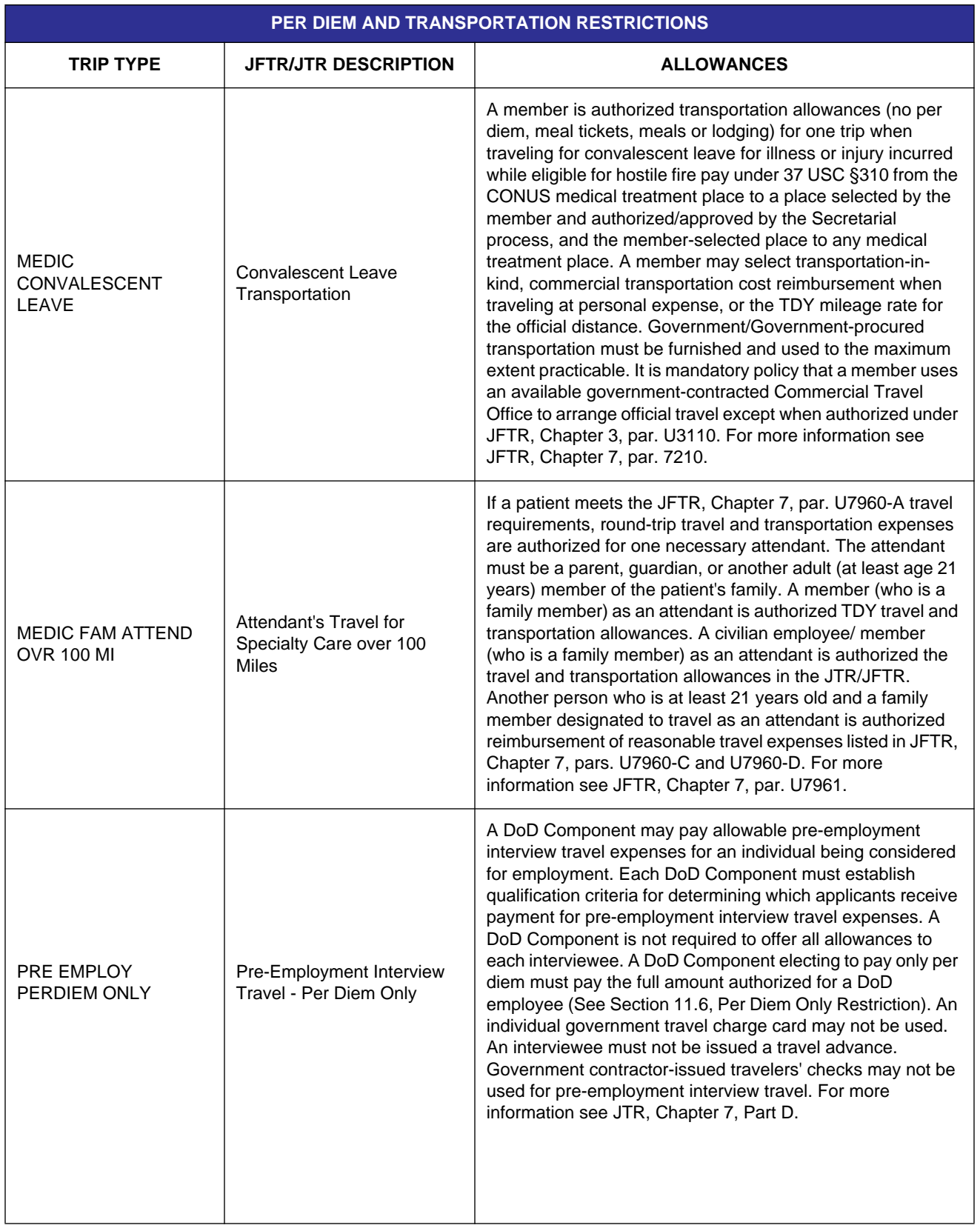

#### Table 11-3: Per Diem and Transportation Restrictions (continued)

*Page 11-12 DTS Release 1.7.10.2, Document Processing Manual, Version 1.3.32, Updated 11/3/10* 

**This document is controlled and maintained on the www.defensetravel.dod.mil Web site. Printed copies may be obsolete. Please check revision currency on the Web prior to use.**

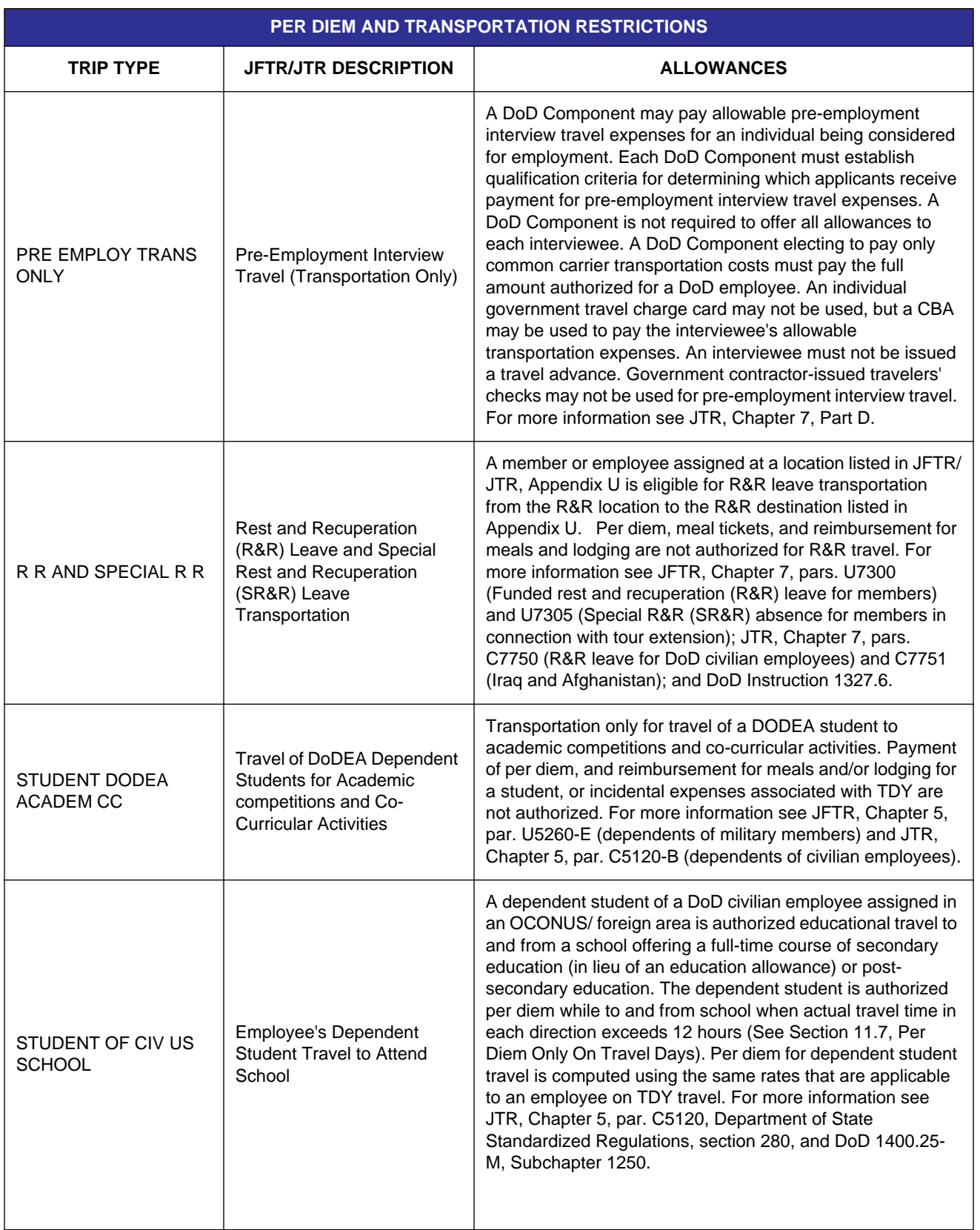

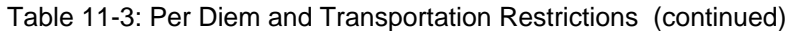

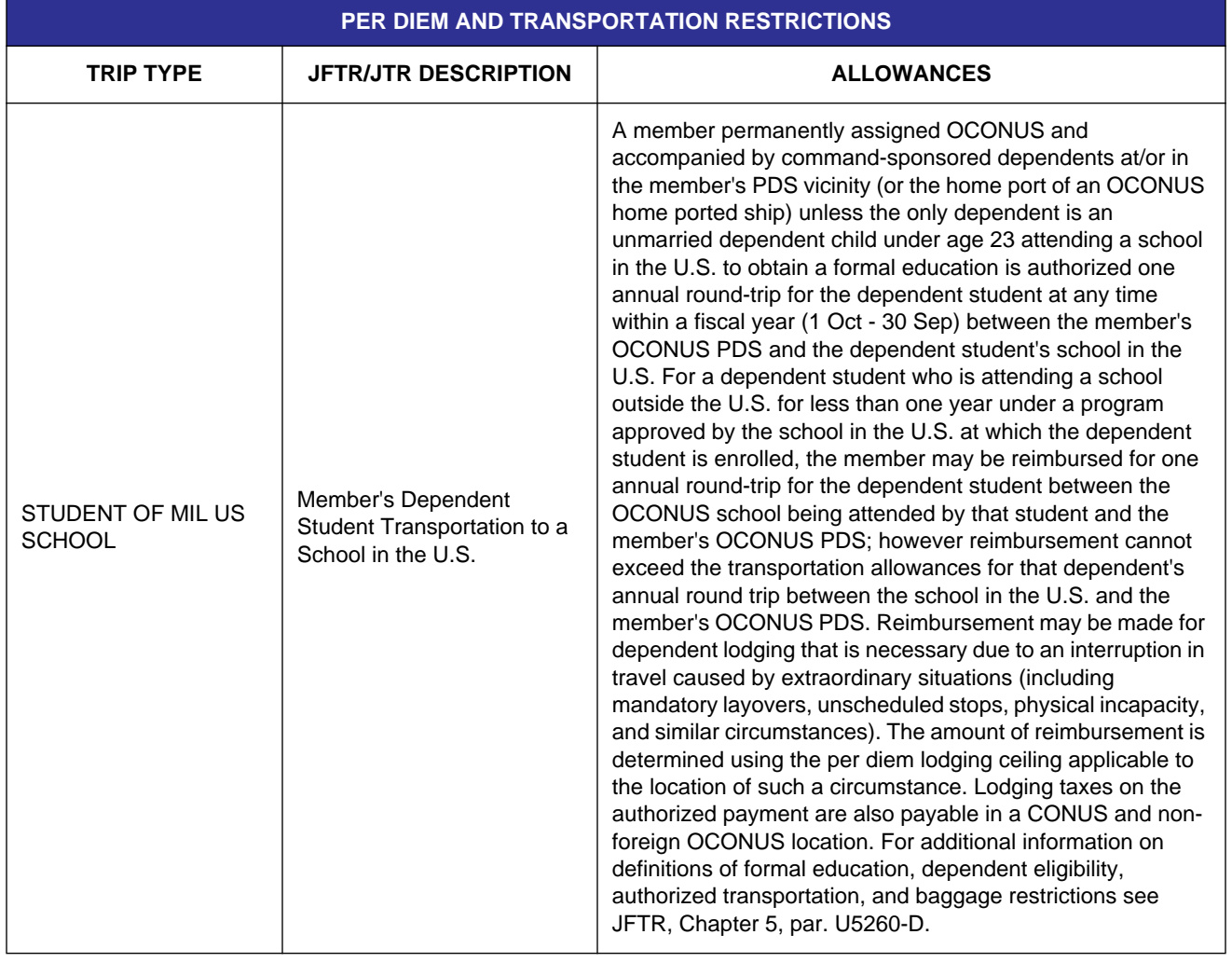

#### Table 11-3: Per Diem and Transportation Restrictions (continued)

*Page 11-14 DTS Release 1.7.10.2, Document Processing Manual, Version 1.3.32, Updated 11/3/10* 

<span id="page-14-0"></span>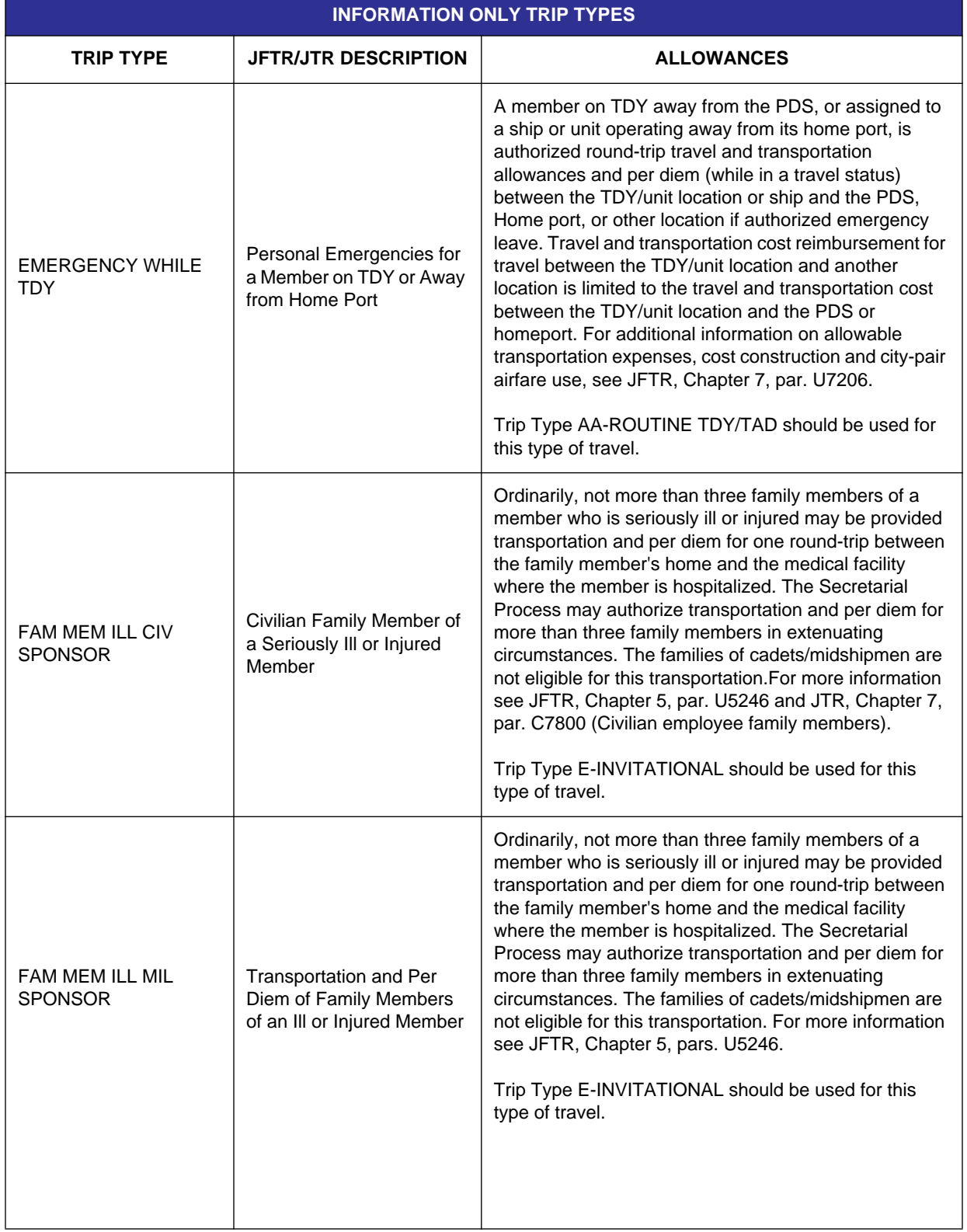

#### Table 11-4: Information Only Trip Types

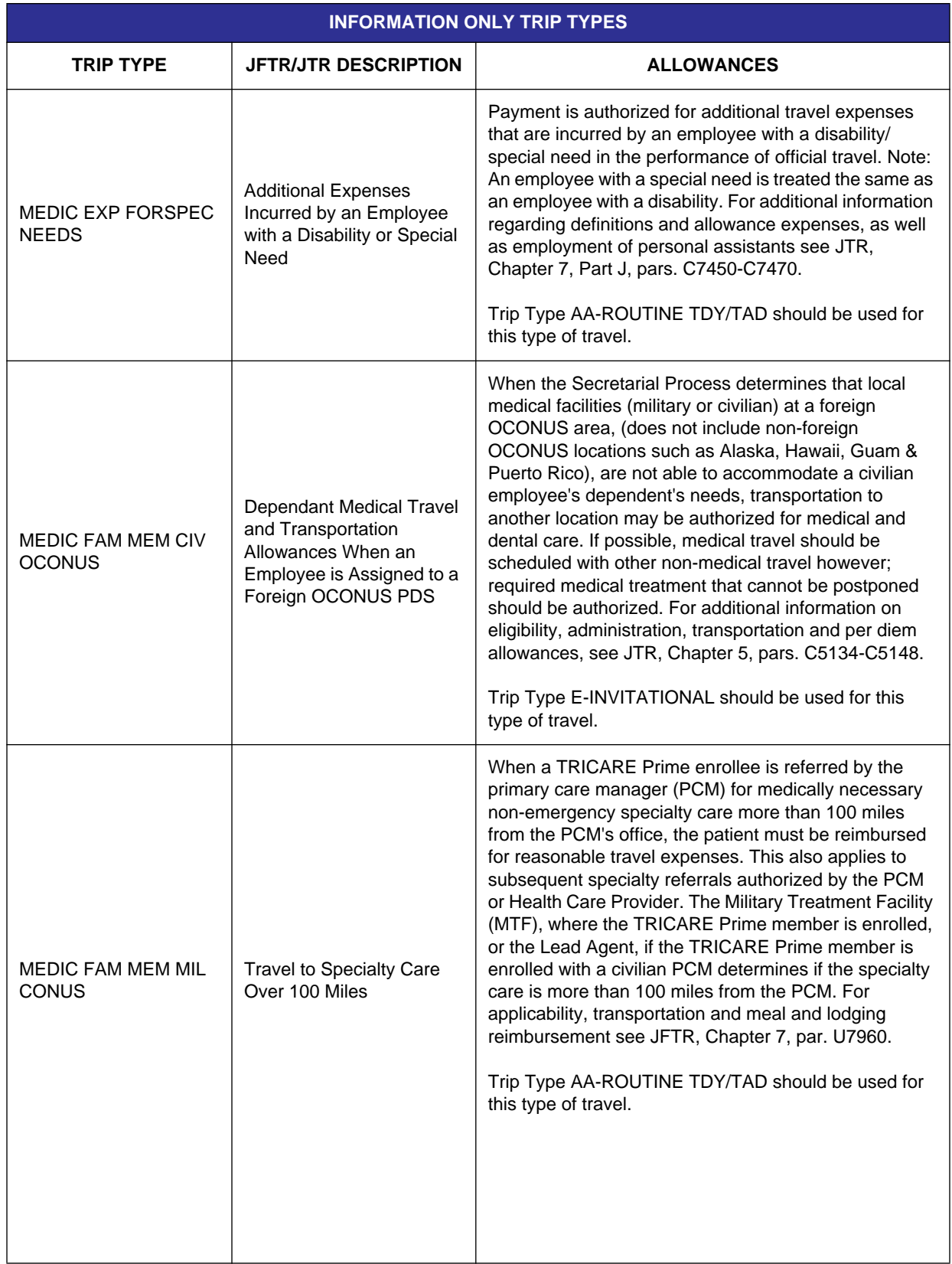

#### Table 11-4: Information Only Trip Types (continued)

*Page 11-16 DTS Release 1.7.10.2, Document Processing Manual, Version 1.3.32, Updated 11/3/10* 

**This document is controlled and maintained on the www.defensetravel.dod.mil Web site. Printed copies may be obsolete. Please check revision currency on the Web prior to use.**

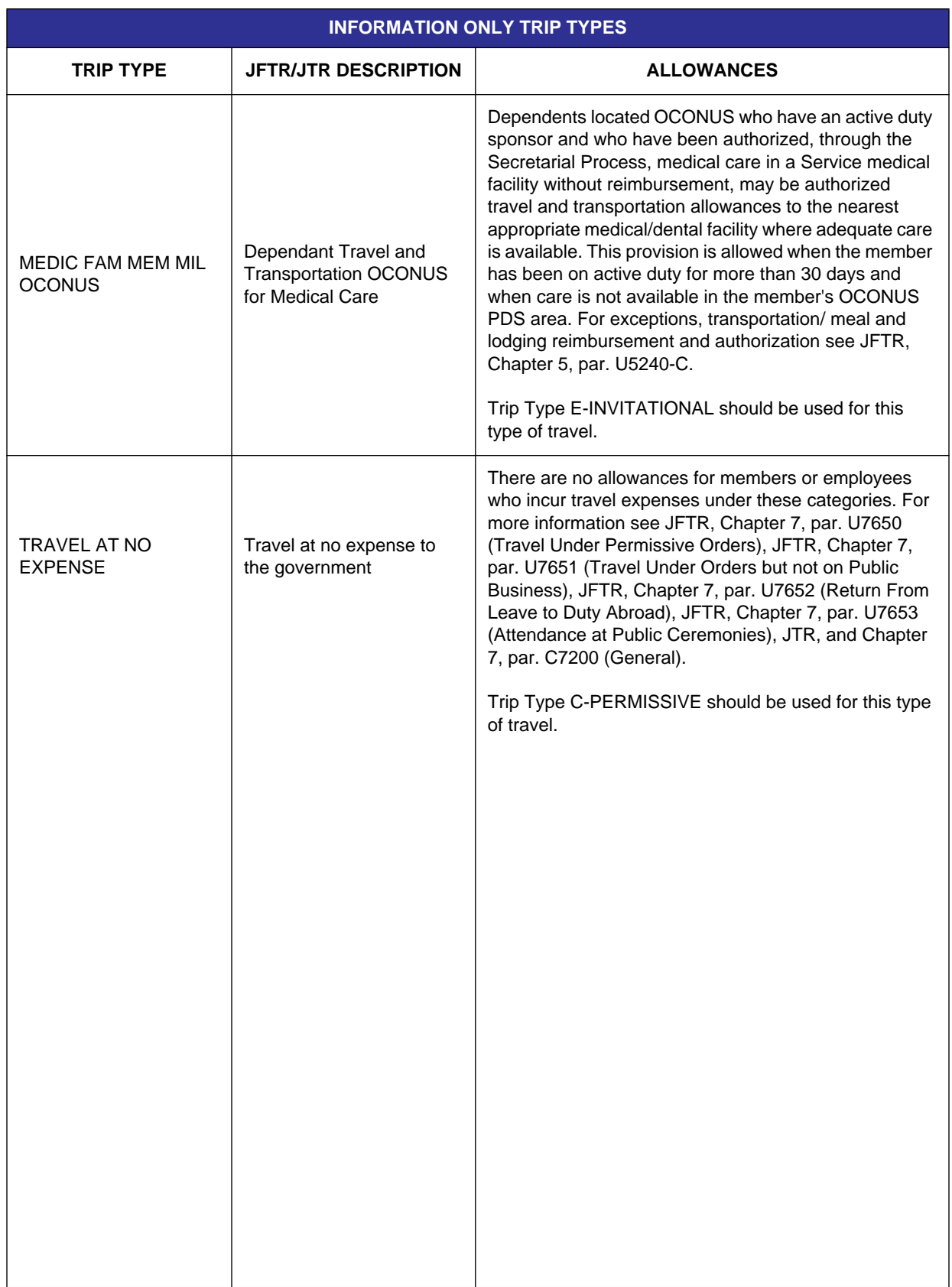

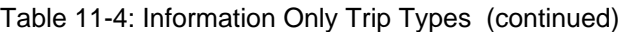

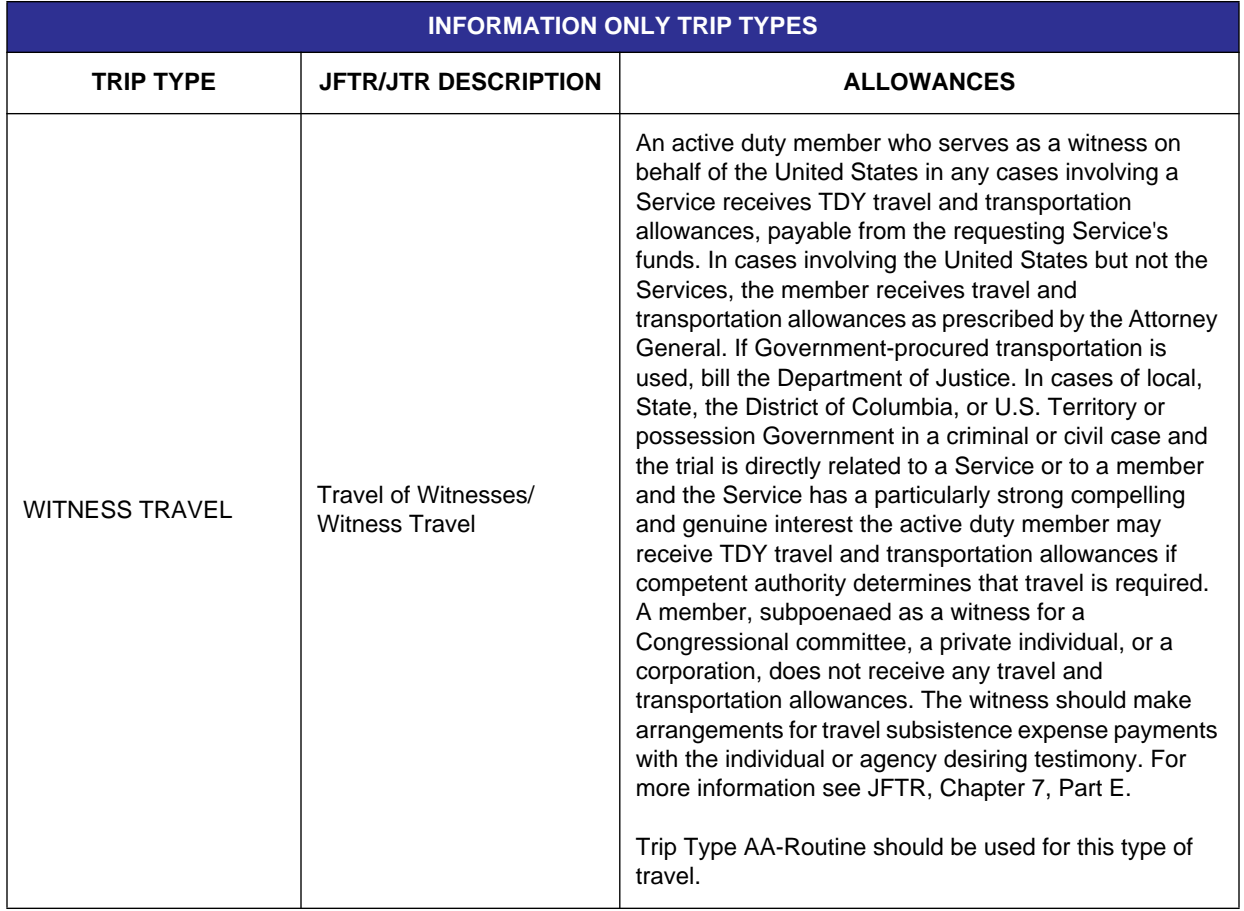

#### Table 11-4: Information Only Trip Types (continued)

*Page 11-18 DTS Release 1.7.10.2, Document Processing Manual, Version 1.3.32, Updated 11/3/10* 

## <span id="page-18-1"></span>**11.2 Travel Authorization Process for Special Circumstances Travel**

This section describes how to create an authorization using SCT trip types. It assumes that the user is familiar with the typical process for creating an authorization in DTS. This chapter only covers the differences that apply to an authorization when the Special Circumstances trip type and a secondary trip type are chosen.

For more information about creating an authorization/order in DTS, see Chapter 2 of this manual.

## <span id="page-18-0"></span>**11.2.1 Selecting a Trip Type**

When creating a SCT travel authorization in DTS, the fields and process are the same as typical DTS authorizations until the user selects Special Circumstances from the Trip Type drop-down list [\(Figure](#page-18-2)  [11-1\)](#page-18-2).

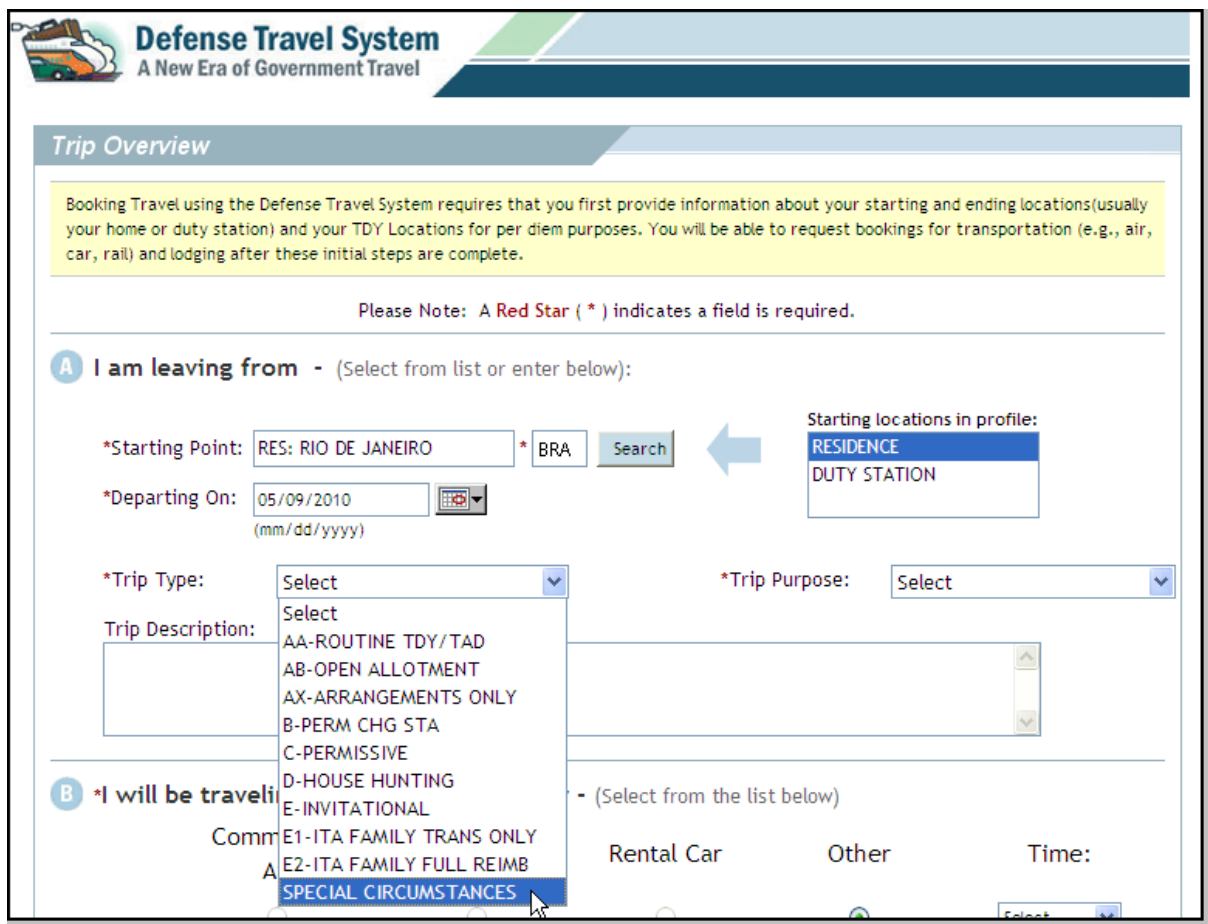

<span id="page-18-2"></span>Figure 11-1: Special Circumstances Drop-Down List

This selection causes the Secondary Selection drop-down list to appear ([Figure 11-2](#page-19-0)). The user must also make a selection from this list.

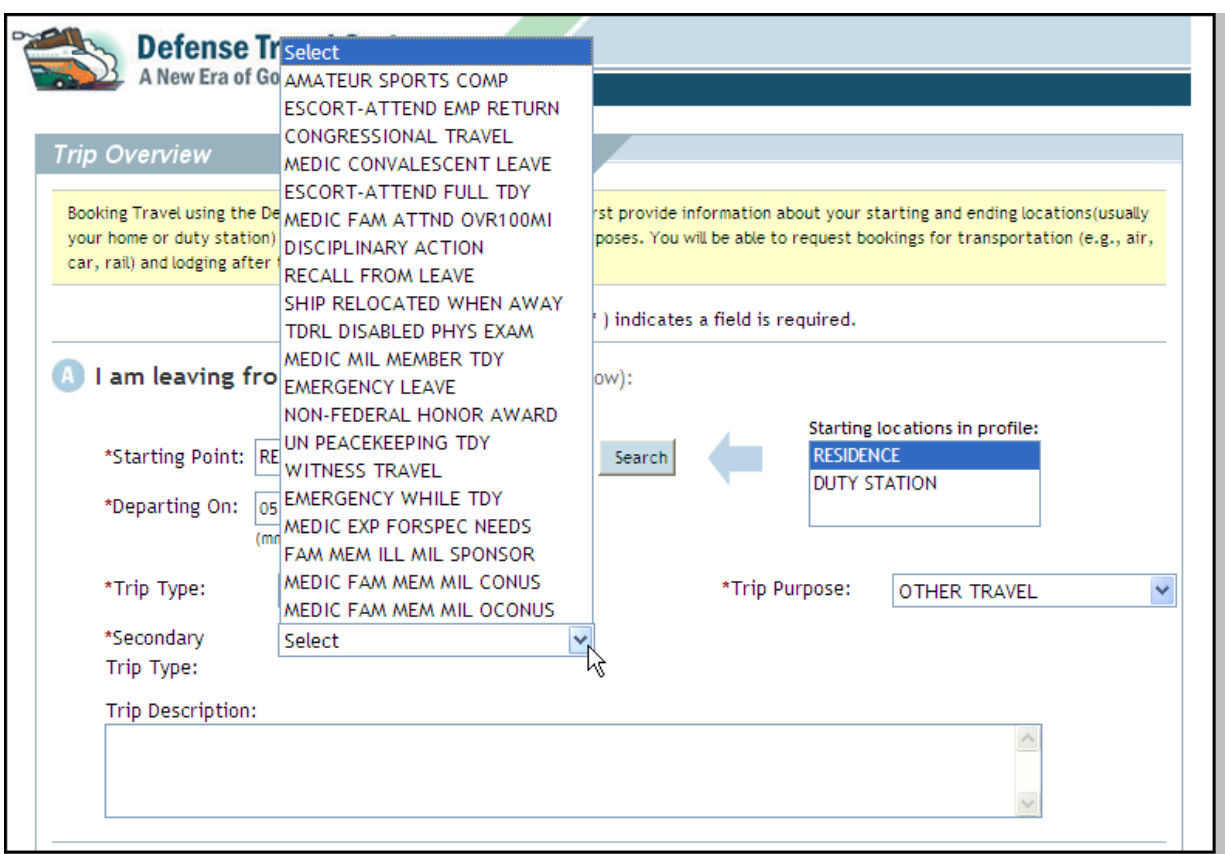

Figure 11-2: Secondary Selection List

<span id="page-19-0"></span>**Note:** The Secondary Selection drop-down list shown in [Figure 11-2](#page-19-0) is for a military member assigned to an OCONUS PDS. The options on the list will vary according to the type of traveler.

In most cases, the selected secondary trip type determines the entitlements that DTS will allow the traveler to select. For Information Only trip types, see [Section 11.2.2.](#page-21-0)

Follow the below steps to select the Special Circumstances trip type and a secondary SCT trip type:

1. Select the **Trip Type** drop-down list arrow.

2. Select the **Special Circumstances** trip type from the drop-down list ([Figure 11-1\)](#page-18-2).

The screen refreshes, and a Secondary Selection drop-down arrow appears below the Trip Type list.

3. Select the **secondary trip type** from the Secondary Selection list ([Figure 11-2\)](#page-19-0). For a list of the SCT secondary trip types and their definitions, see Tables 11-2 and 11-3.

A pop-up window opens informing the user of the eligibility requirements for the selected SCT secondary trip type [\(Figure 11-3](#page-20-0)).

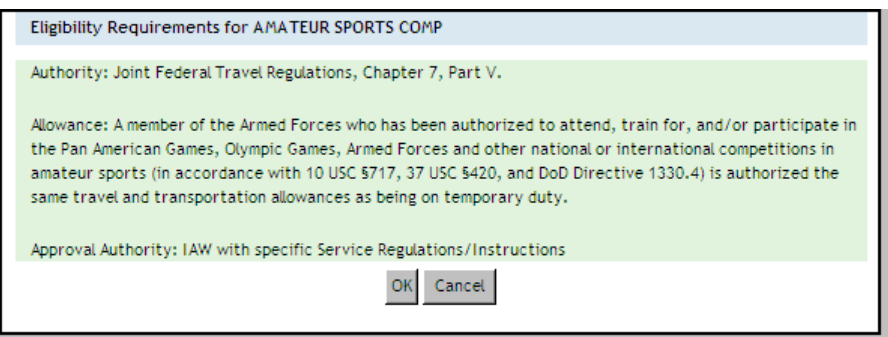

<span id="page-20-0"></span>Figure 11-3: Sample Eligibility Requirements Pop-Up Window

4. Select **OK** to continue.

-OR-Select **CANCEL** to return to the screen to select another secondary trip type.

The user/traveler should read the eligibility requirements to ensure that they are selecting the correct secondary trip type. Once OK is selected, the Secondary Selection drop-down list no longer displays.

The Trip Type now shows the SCT secondary trip type as the trip type. It cannot be changed. The Trip Purpose defaults to OTHER TRAVEL ([Figure 11-4\)](#page-21-1). (If an SCT trip type <Emergency Travel trip type> was chosen, the Trip Purpose defaults to EMERGENCY).

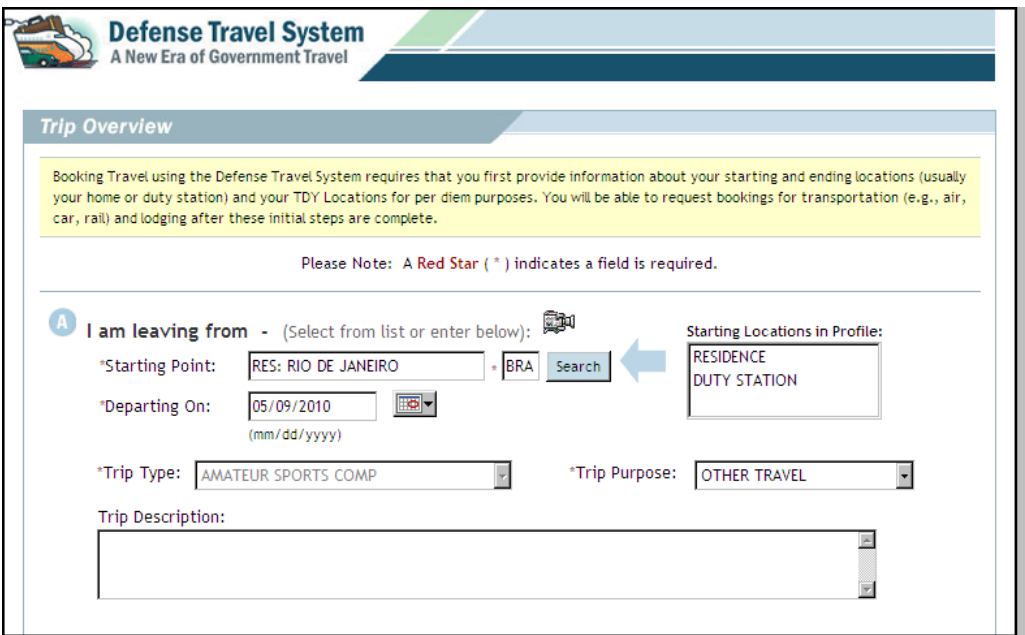

Figure 11-4: Trip Overview Screen - SCT Trip Type Selected

### <span id="page-21-1"></span><span id="page-21-0"></span>**11.2.2 Information Only Trip Types**

The secondary trip types listed below are for information only. These are calculated in the same manner as travel that is normally accomplished using Routine, Permissive, or Invitational trip types:

- EMERGENCY WHILE TDY
- FAM MEM ILL CIV SPONSOR
- FAM MEM ILL MIL SPONSOR
- MEDIC EXP FORSPEC NEEDS
- MEDIC FAM MEM CIV OCONUS
- MEDIC FAM MEM MIL CONUS
- MEDIC FAM MEM MIL OCONUS
- TRAVEL AT NO EXPENSE
- WITNESS TRAVEL

The below steps explain how to complete a Special Circumstances Information Only authorization.

1. Select the **Trip Type** drop-down list arrow.

*Page 11-22 DTS Release 1.7.10.2, Document Processing Manual, Version 1.3.32, Updated 11/3/10* 

2. Select the **Special Circumstances** trip type from the drop-down list.

The screen refreshes, and the Secondary Selection drop-down arrow appears below the Trip Type field.

3. Select the **secondary trip type** from the Secondary Selection list ([Figure 11-5\)](#page-22-0). For a list of the SCT Information Only trip types and the eligibility requirements, see [Table 11-4.](#page-14-0)

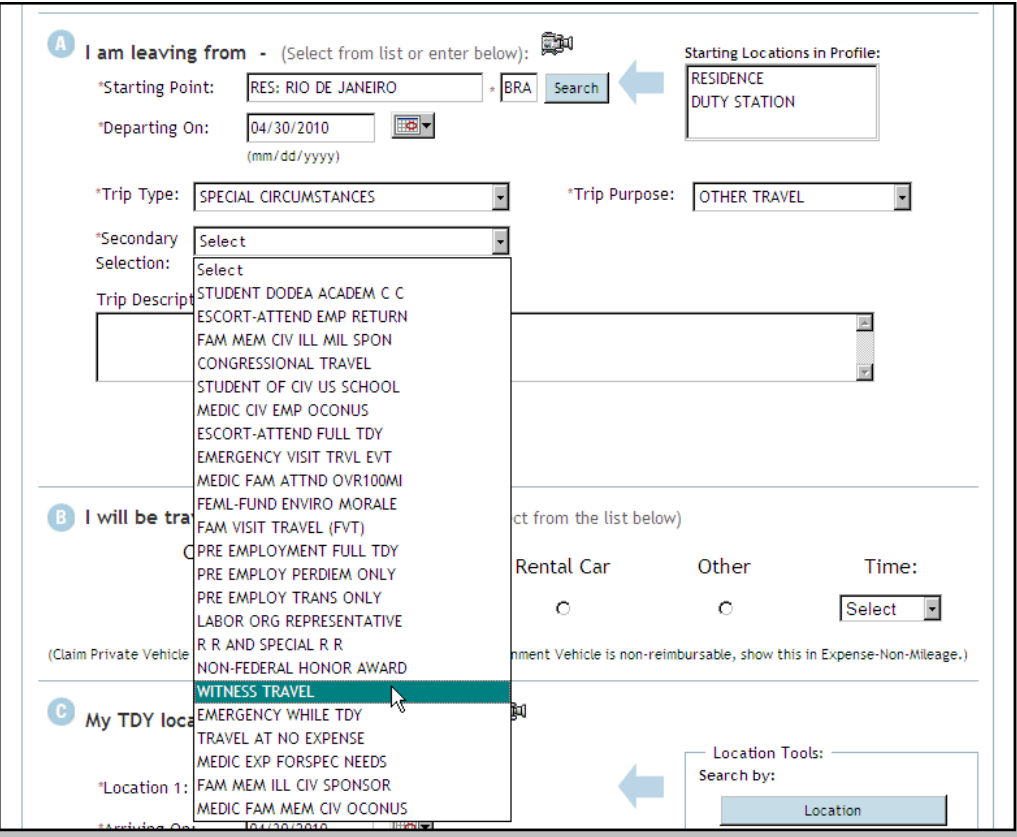

Figure 11-5: Secondary Selection List

<span id="page-22-0"></span>**Note:** The Secondary Selection list shown in Figure 11-5 is for a civilian employee assigned to an OCONUS PDS. The options on the list will vary according to the type of traveler.

#### **Chapter 11: Special Circumstances Travel**

A pop-up window opens with the eligibility requirements for the selected secondary trip type [\(Figure](#page-23-1)  [11-6\)](#page-23-1).

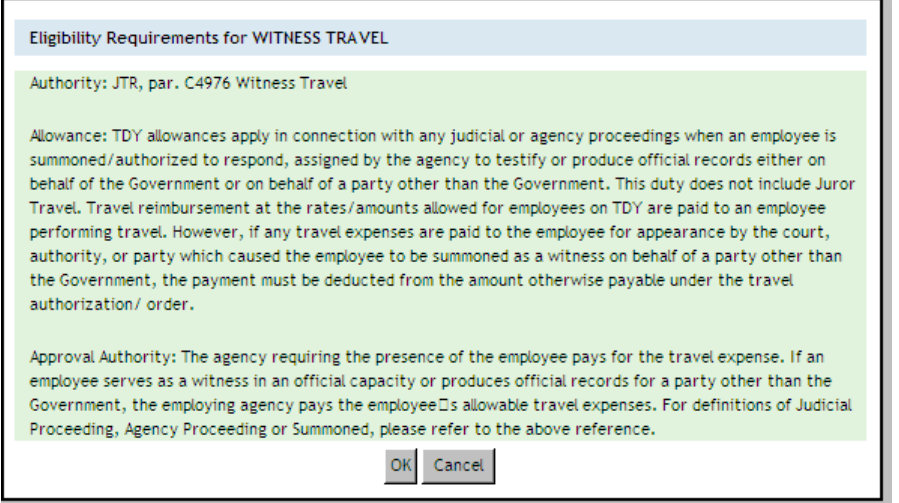

Figure 11-6: Sample Eligibility Requirements Pop-Up Window

<span id="page-23-1"></span>4. Read the eligibility requirements and select **OK**. Since this trip type is for information purposes only, DTS prompts the traveler to select a new trip type. -OR-

Select **CANCEL**. The Document List screen opens and DTS removes the created authorization.

- 5. If **OK** was selected, choose a new trip type that is applicable for the trip purpose. See [Table 11-4](#page-14-0) for guidance on which trip type to use.
- 6. Complete the Trip Overview screen and continue creating the authorization.

### <span id="page-23-0"></span>**11.2.3 Preview Trip Screen**

The eligibility requirements may be viewed or printed from the Preview Trip Screen at any time by following the below steps:

1. Select **Review/Sign** from the navigation bar.

The Preview Trip screen opens.

2. Select **Click here for eligibility** ([Figure 11-7\)](#page-24-1).

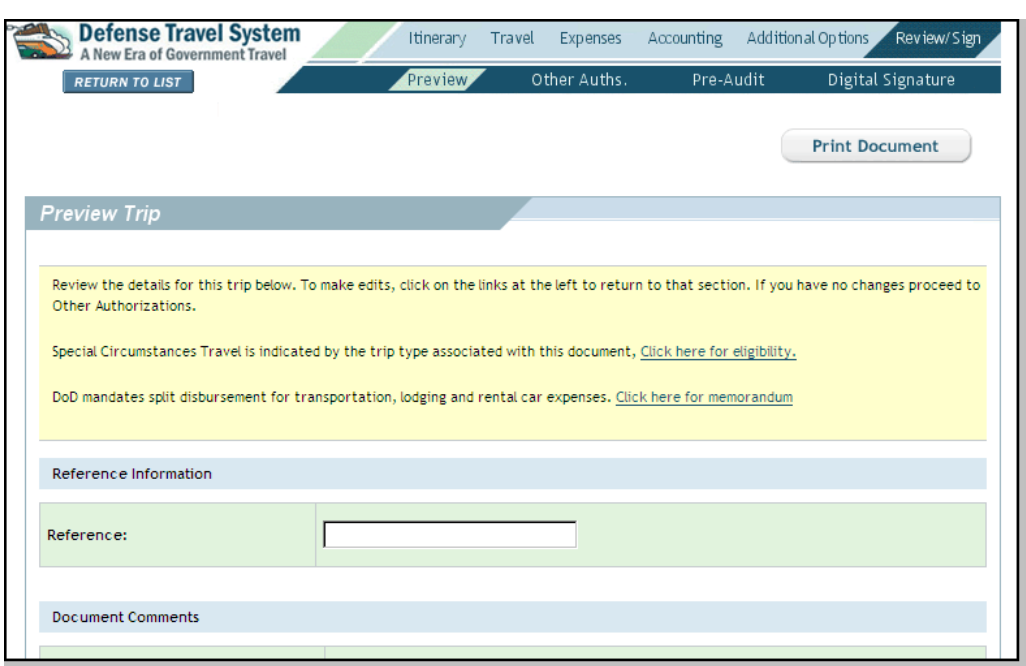

Figure 11-7: Preview Trip Screen Eligibility

<span id="page-24-1"></span>The eligibility requirements for the applicable SCT type display.

3. Choose **OK** to return to the Preview Trip screen. - OR -

Choose **Print** to print a copy of the eligibility requirements.

### <span id="page-24-0"></span>**11.3 Dependent Travel**

Several SCT secondary trip types may be used for dependent travel. Dependents of the traveler may be added to the authorization for the secondary trip types listed below. This is similar to the Invitational Family Member - Full or Limited Reimbursement trip types.

- EMERGENCY LEAVE
- **EMERGENCY VISIT TRVL EVT**
- **ESCORT-ATTEND EMP RETURN**
- FAM MEM CIV ILL MILL SPON
- \*FAM MEM ILL CIV SPONSOR
- \*FAM MEM ILL MIL SPONSOR
- FEML-FUND ENVIRO MORALE
- MEDIC CIV EMP OCONUS
- MEDIC FAM ATTND OVR 100MI
- STUDENT DODEA ACADEM C C
- STUDENT OF CIV US SCHOOL
- STUDENT OF MIL US SCHOOL
- STUDENT SPEC DODEA EVAL

\*Information Only trip types. See Section 11.2.2 and [Table 11-4](#page-14-0) for guidance on these trip types.

**Note:** DTS requires a separate authorization for each dependant.

When any of the above Special Circumstances trip types are selected, the Dependent Travel box appears in Section A of the Trip Overview screen [\(Figure 11-8\)](#page-25-0).

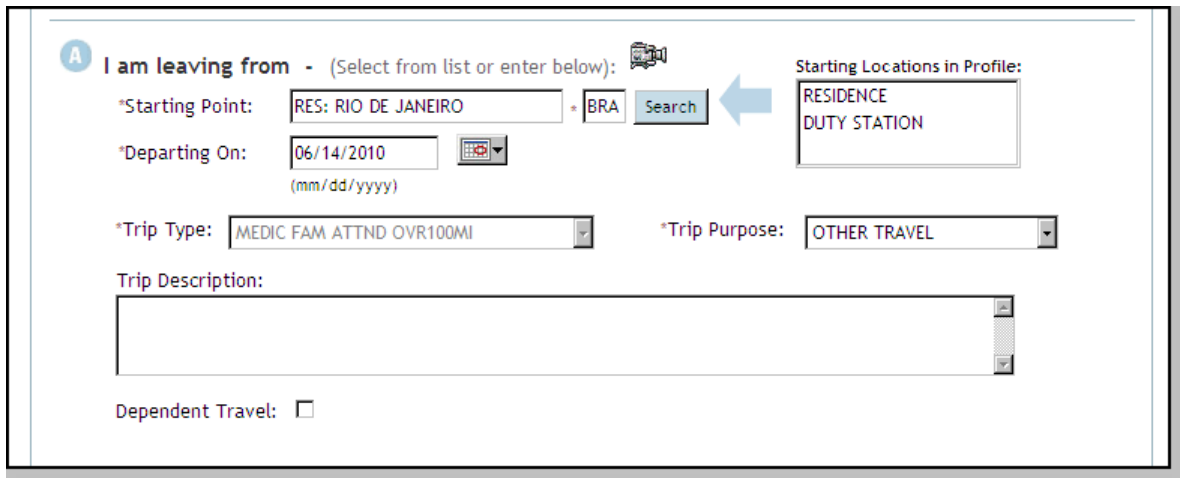

Figure 11-8: Trip Overview Screen -Dependent Travel Box

<span id="page-25-0"></span>To indicate that the authorization is for the dependent, the traveler must check the Dependent Traveler box while creating an authorization using the traveler's profile. The DTS traveler is known as the sponsor to the dependent. The steps shown below are given to assist when preparing dependent travel:

#### 1. Check the **Dependent Travel** box.

A pop-up message displays information about reimbursements and any restrictions for the dependent's travel ([Figure 11-9\)](#page-25-1).

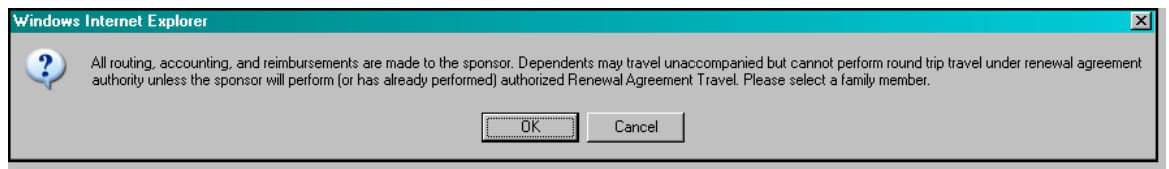

Figure 11-9: Dependent Travel Pop-Up Message

<span id="page-25-1"></span>2. Choose **OK** to continue creating the authorization for a dependent. -OR-

Choose **Cancel** to return to the Trip Overview screen. This clears the Dependent Travel box.

If **OK** was selected, the Dependent Search screen opens. This screen lists all dependents in the traveler's profile [\(Figure 11-10](#page-26-0)).

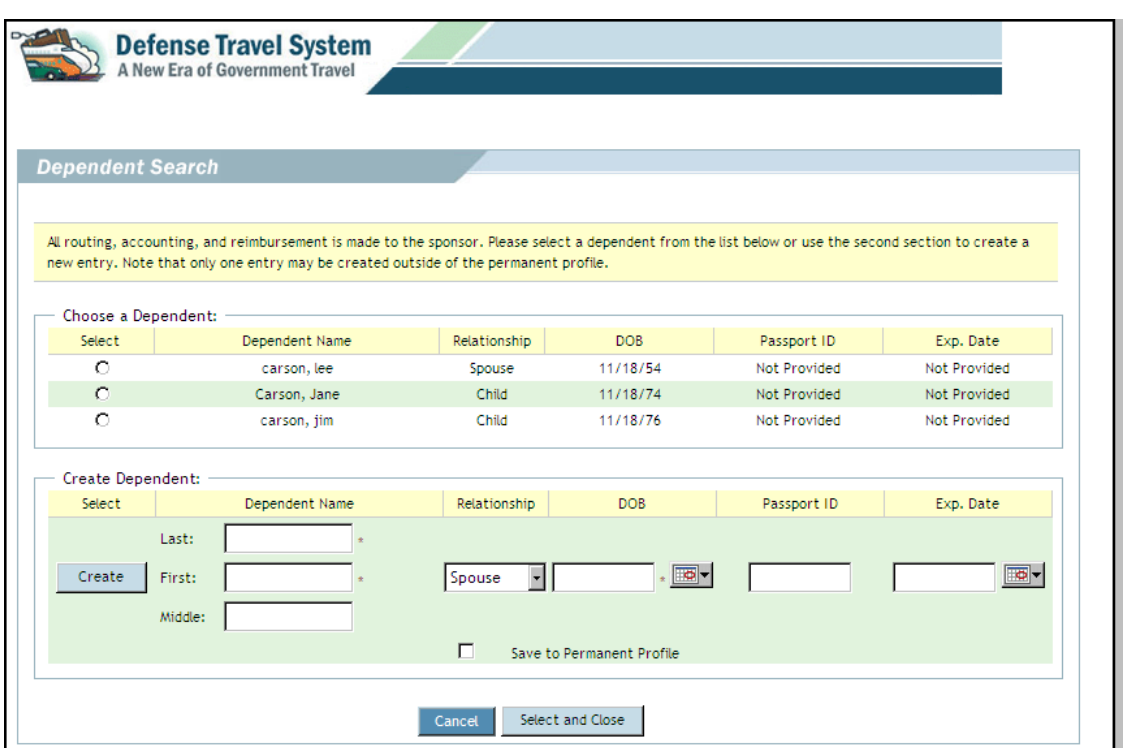

Figure 11-10: Dependent Search Screen

<span id="page-26-0"></span>3. Select the **radio button** to the left of the dependent to be named on the authorization.

If the dependent's name is not listed, use the steps shown below:

- a) Complete the fields in the **Create Dependent** section.
- b) To add the dependent to the sponsor's profile, check the **Save to Permanent Profile** box, and then select **Create**.

The screen refreshes and the dependent appears in the **Choose a Dependent** section.

- c) Select the **radio button** to the left of the dependent to be named on the authorization.
- 4. Choose **Select and Close**. -OR-

Choose the **Cancel** button to return to the Trip Overview screen without selecting a dependent.

The Trip Overview screen refreshes. The Dependent Information displays on the screen ([Figure 11-11](#page-27-1)).

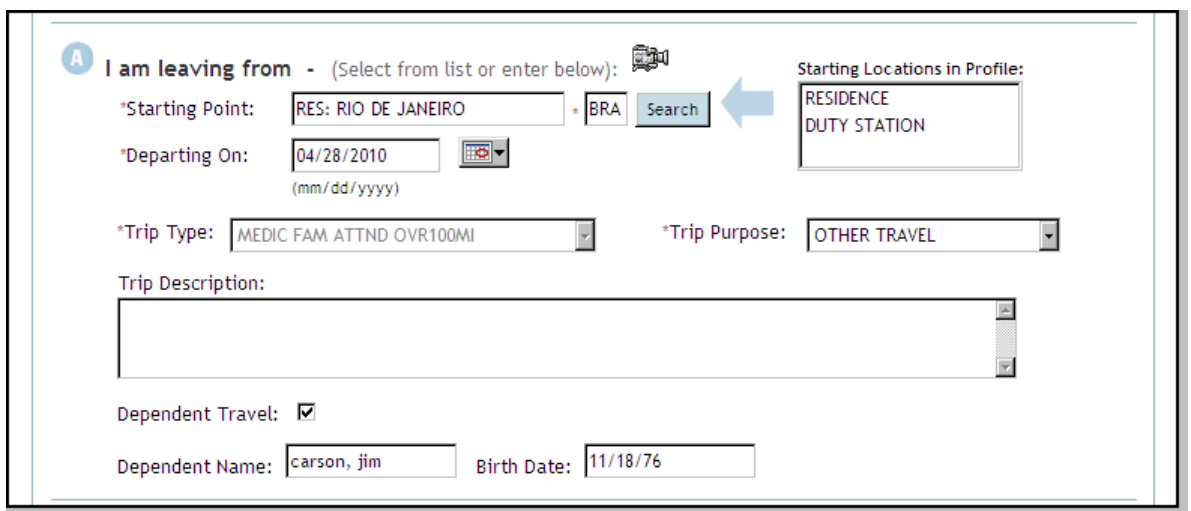

Figure 11-11: Trip Overview Dependent Information

<span id="page-27-1"></span>5. Complete the Trip Overview screen and complete the authorization.

## <span id="page-27-0"></span>**11.4 Alternate Location Travel**

The option to enter and travel to an alternate location or airport instead of the designated location or airport appears if one of the SCT trip types below is chosen:

- **EMERGENCY VISIT TRVL EVT**
- **FEML-FUND ENVIRO MORALE**
- FAM VISIT TRAVEL (FVT)
- R R AND SPECIAL R R
- STUDENT OF MIL US SCHOOL

Selecting one of these trip types will change the name of the *My TDY Location* field in Section C of the Trip Overview screen to *My Designated Location*.

The user must select a designated location and specify a designated airport. Choosing an alternate location is optional. Travel to either location is authorized; the traveler will be limited to the General Services Administration (GSA) City-Pair fare for the designated location in cases where the alternate location is more costly. Refer to the applicable JFTR/JTR reference displayed in the Eligibility Requirements window for more information.

Beginning in Section C of the Trip Overview screen, follow the below steps to add an alternate location:

1. Use the **location tools** to select the designated location.

After the location has been selected, DTS completes the airport field with the code of the closest airport.

The screen refreshes and the **My Alternate Location is (Optional)** field appears [\(Figure 11-12\)](#page-28-1).

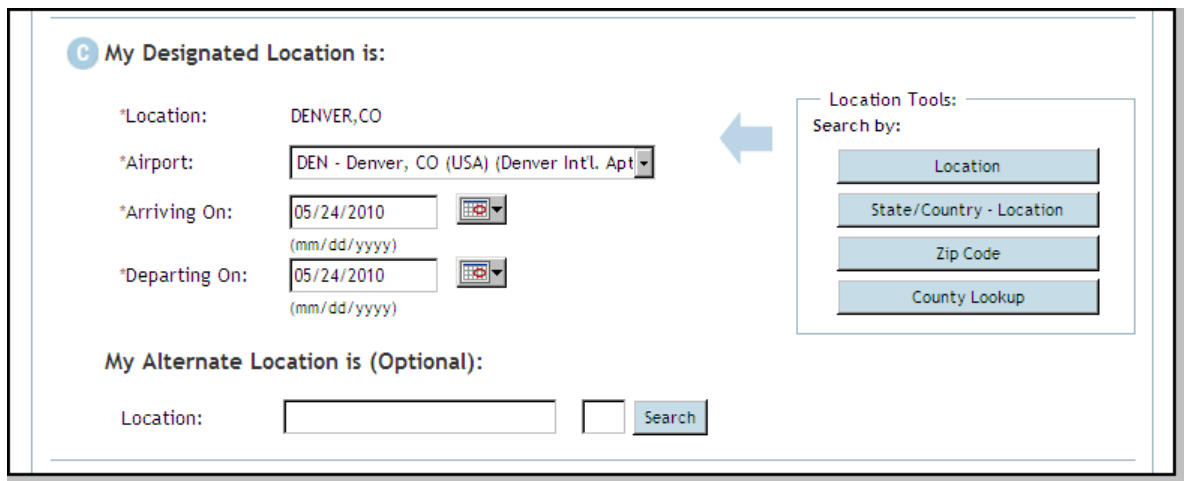

Figure 11-12: Trip Overview Alternate Location Field

- <span id="page-28-1"></span>2. Complete the **My Alternate Location is (Optional)** location field. This is optional.
- 3. Complete the Trip Overview screen.
- 4. Select **Save and Proceed**.

If the alternate GSA City-Pair fares is less than or equal to the designated GSA City-Pair fares, then the traveler may continue.

A pop-up message displays the combined GSA City-Pair fares for the designated location and the alternate location ([Figure 11-13](#page-28-0)).

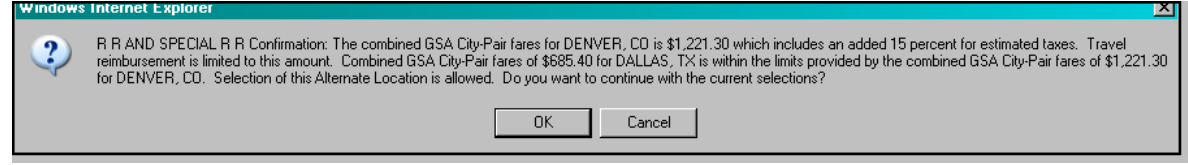

Figure 11-13: GSA City Pairs Pop-Up Message

<span id="page-28-0"></span>5. Choose **OK** to proceed. -OR-Choose **Cancel** to enter a new alternate location.

6. Proceed with selecting air reservations and creating the rest of the authorization.

If the cost of the GSA City-Pair fares to the alternate location exceeds the cost of the GSA City Pair fares to the designated location, a pop-up message displays the combined GSA City-Pair fares [\(Figure 11-14\)](#page-29-0). Select **OK** to proceed. The Trip Overview screen opens. Select a new **alternate location**.

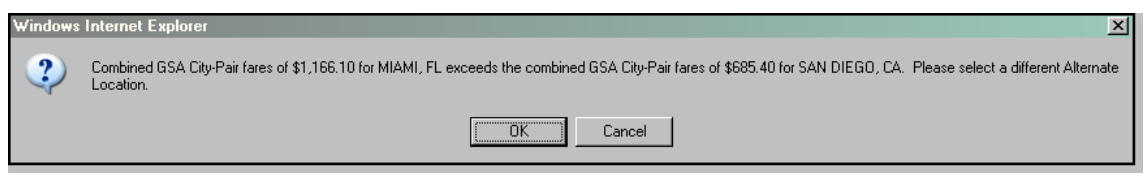

Figure 11-14: GSA Exceeds Designated GSA Pop-Up Message

<span id="page-29-0"></span>If no airport is found for the designated location, the traveler is prompted to select another location ([Figure](#page-29-1)  [11-15\)](#page-29-1). Select **OK** to proceed.

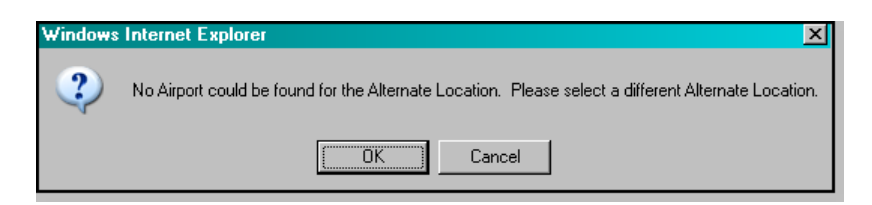

Figure 11-15: No Airport Found Pop-Up Message

<span id="page-29-1"></span>When no GSA City-Pair fare exists for a designated location, the user may continue (Figure 11-16). The CTO and AO must ensure that expenses do not exceed the cost of travel to the designated location.

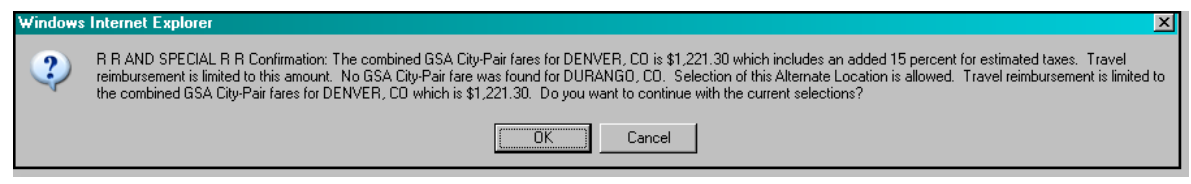

Figure 11-16: No GSA City Pair Fare Pop-Up Message

*Page 11-30 DTS Release 1.7.10.2, Document Processing Manual, Version 1.3.32, Updated 11/3/10* 

# <span id="page-30-0"></span>**11.5 Transportation Only Trip Types**

The below secondary trip types shown below allow transportation reimbursement only:

- DISIPLINARY ACTION
- EMERGENCY LEAVE
- **EMERGENCY VISIT TRVL EVT**
- ESCORT-ATTEND EMP RETURN
- FEML-FUND ENVIRO MORALE
- FAM VISIT TRAVEL (FVT)
- MEDIC CONVALESCENT LEAVE
- PRE EMPLOY TRANS ONLY
- R R AND SPECIAL R R
- STUDENT DODEA ACADEM C C
- STUDENT OF MIL US SCHOOL

Reimbursement is set to the requirements in the JFTR/JTR. Depending on the secondary trip type, the following may be authorized:

- Government transportation
- Government procured transportation
- Commercial travel
- Privately owned conveyance (POC)

If Government transportation is used, no reimbursement will be authorized. However, a voucher from authorization is required.

DTS blocks non-mileage expenses that are not transportation-related.

If the user attempts to enter lodging costs or other per diem expenses, a message informs the user that per diem expenses are not allowed for this trip type [\(Figure 11-17\)](#page-30-1). The user must select **Return** to complete the authorization.

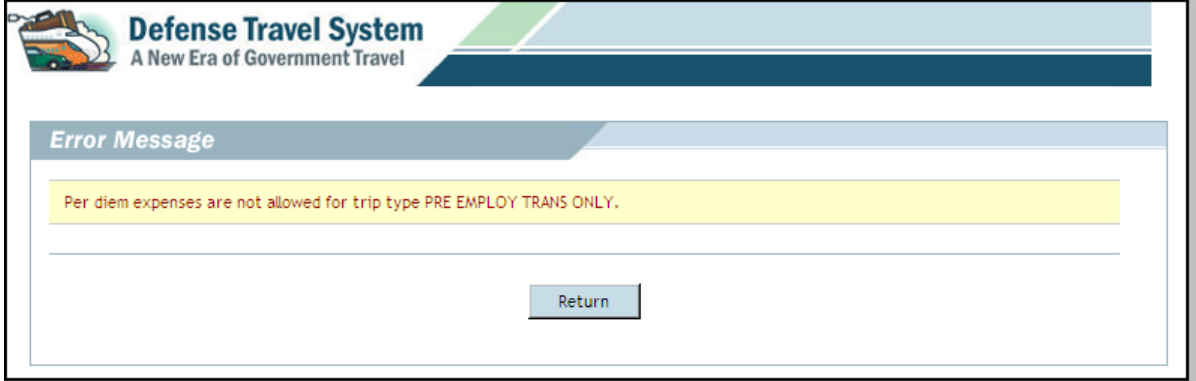

<span id="page-30-1"></span>Figure 11-17: Per Diem Expenses Not Allowed Message

### <span id="page-31-0"></span>**11.6 Per Diem Only Restriction**

The secondary trip type shown below allows reimbursement for per diem only:

PRE EMPLOY PERDIEM ONLY

On the Trip Overview screen, Section B, I will be traveling to my TDY location by, defaults to "Other." This selection cannot be changed [\(Figure 11-18](#page-31-1)).

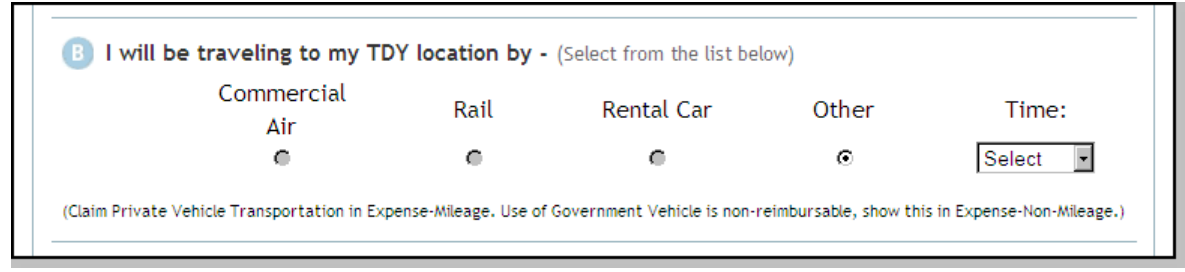

Figure 11-18: Trip Overview Screen - Transportation Mode "Other"

<span id="page-31-1"></span>After the Trip Overview screen is completed and refreshes, Section D, I will be returning from my TDY by, defaults to "Other." This cannot be changed.

If the user/traveler selects **Save and Proceed** on the Trip Overview screen, DTS displays the Preview Trip screen to complete the authorization.

If the user/traveler attempts to enter reservations or other ticketed transportation, a message displays. It explains that reservations are not permitted for authorizations using this trip type ([Figure 11-19](#page-31-2)).

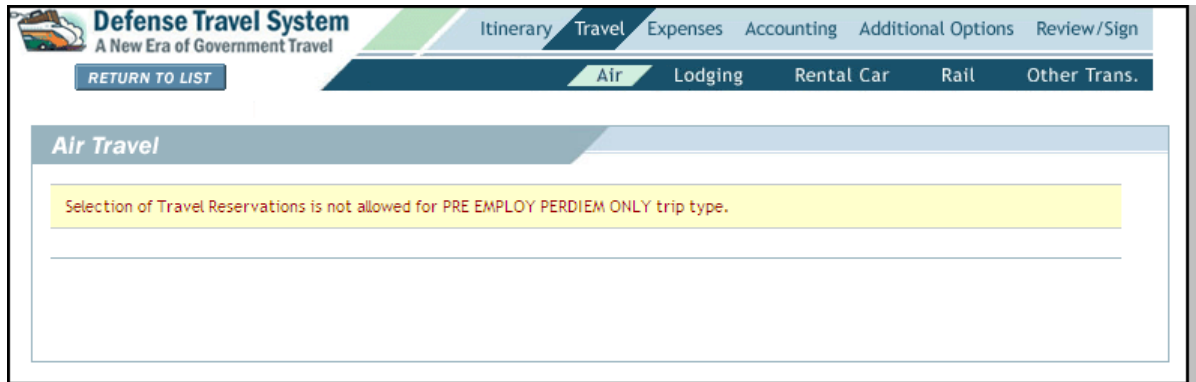

Figure 11-19: Travel Reservations Not Allowed Message

<span id="page-31-2"></span>If **Non-Mileage** is selected in the Expenses module, a message explains that non-mileage expenses are not permitted for authorizations using this trip type.

If **Mileage** is selected in the Expenses module, a message explains that mileage expenses are not permitted for authorizations using this trip type.

*Page 11-32 DTS Release 1.7.10.2, Document Processing Manual, Version 1.3.32, Updated 11/3/10* 

# <span id="page-32-0"></span>**11.7 Per Diem Only On Travel Days**

The secondary trip type shown below permits per diem on travel days only:

• STUDENT OF CIV US SCHOOL

The dependent student is authorized per diem while traveling to and from school when the actual travel time in each direction exceeds 12 hours. Per diem entitlements for non-travel days will be read-only and zeroed out [\(Figure 11-20](#page-32-1)).

|          | A New Era of Government Travel                                                                                                    |        |         |             |                    |                       |               |             |  |                        |
|----------|----------------------------------------------------------------------------------------------------|--------|---------|-------------|--------------------|-----------------------|---------------|-------------|--|------------------------|
|          | <b>RETURN TO LIST</b>                                                                                                    |        |         | Non-Mileage | Mileage            | Per Diem Entitlements |               |             |  | Substantiating Records |
|          |                                                                                                    |        |         |             |                    |                       |               |             |  |                        |
|          | <b>Per Diem Entitlements</b>                                                                                                    |        |         |             |                    |                       |               |             |  |                        |
|          |                                                                                                    |        |         |             |                    |                       |               |             |  |                        |
|          | Following is a list of per diem allowances for lodging and meals/incidentals for each day of your trip. The "edit" link allows you to change the |        |         |             |                    |                       |               |             |  |                        |
|          | information (e.g., duty conditions, meals provided, etc.) for a specific date or date range. The "reset" link changes the per diem information   |        |         |             |                    |                       |               |             |  |                        |
|          | to the default rates for that date and location.                                                                                                 |        |         |             |                    |                       |               |             |  |                        |
|          |                                                                                                    |        |         |             |                    |                       |               |             |  |                        |
|          | <b>GSA State Tax Exemption Listing</b>                                                                                                    |        |         |             |                    |                       |               |             |  |                        |
|          |                                                                                                    |        |         |             |                    |                       |               |             |  |                        |
| Date     | Location                                                                                                    | Edit   | Reset   | Ldg Cost    | <b>Ldg Allowed</b> | M&IE Allowed          | Per Diem Rate | Code        |  | B L D Otrs             |
|          | SAN DIEGO STATE                                                                                                    |        |         |             | \$147.00           | \$53.25               |               |             |  |                        |
| 08/29/10 |                                                                                                    | > Edit | > Reset | \$147.00    |                    |                       |               |             |  |                        |
|          | UNIVERSITY, CA                                                                                                    |        |         |             | Personal           | Personal              | 147 / 71      | <b>NONE</b> |  |                        |
|          | SAN DIEGO STATE                                                                                                    |        |         |             | \$0.00             | \$0.00                |               |             |  |                        |
| 08/30/10 | UNIVERSITY, CA                                                                                                    | > Edit | > Reset | \$0.00      | Personal           | Personal              | 147/71        | <b>PDTD</b> |  |                        |
|          | SAN DIEGO STATE                                                                                                    |        |         |             | \$0.00             | \$0.00                |               |             |  |                        |
| 08/31/10 | UNIVERSITY, CA                                                                                                    | > Edit | > Reset | \$0.00      | Personal           | Personal              | 147 / 71      | <b>PDTD</b> |  |                        |
|          | SAN DIEGO STATE                                                                                                    |        |         |             | \$0.00             | \$0.00                |               |             |  |                        |
| 09/01/10 | UNIVERSITY, CA                                                                                                    | > Edit | > Reset | \$0,00      | Personal           | Personal              | 147/71        | <b>PDTD</b> |  |                        |
|          | SAN DIEGO STATE                                                                                                    |        |         |             | \$0.00             | \$0.00                |               |             |  |                        |
| 09/02/10 | UNIVERSITY, CA                                                                                                    | > Edit | > Reset | \$0.00      | Personal           | Personal              | 147 / 71      | <b>PDTD</b> |  |                        |
|          | SAN DIEGO STATE                                                                                                    |        |         |             | \$0,00             | \$0,00                |               |             |  |                        |
| 09/03/10 | UNIVERSITY, CA                                                                                                    | > Edit | > Reset | \$0.00      | Personal           | Personal              | 147/71        | <b>PDTD</b> |  |                        |

<span id="page-32-1"></span>Figure 11-20: Per Diem Entitlements Screen

### <span id="page-33-0"></span>**11.8 TDRL Actual Meals**

The secondary trip type shown below is for reimbursement of actual meal charges while an individual is a patient at a medical facility:

• TDRL DISABLD PHYSICAL EX

A military member admitted to a medical facility is authorized per diem equal to the actual daily charges paid for the day after arrival at the medical facility through the day before departure.

Follow the below steps to claim actual meals:

- 1. Select **Expenses** from the navigation bar.
- 2. Select **Per Diem Entitlements** from the subnavigation bar.

The Per Diem Entitlements screen opens [\(Figure 11-21](#page-33-1)).

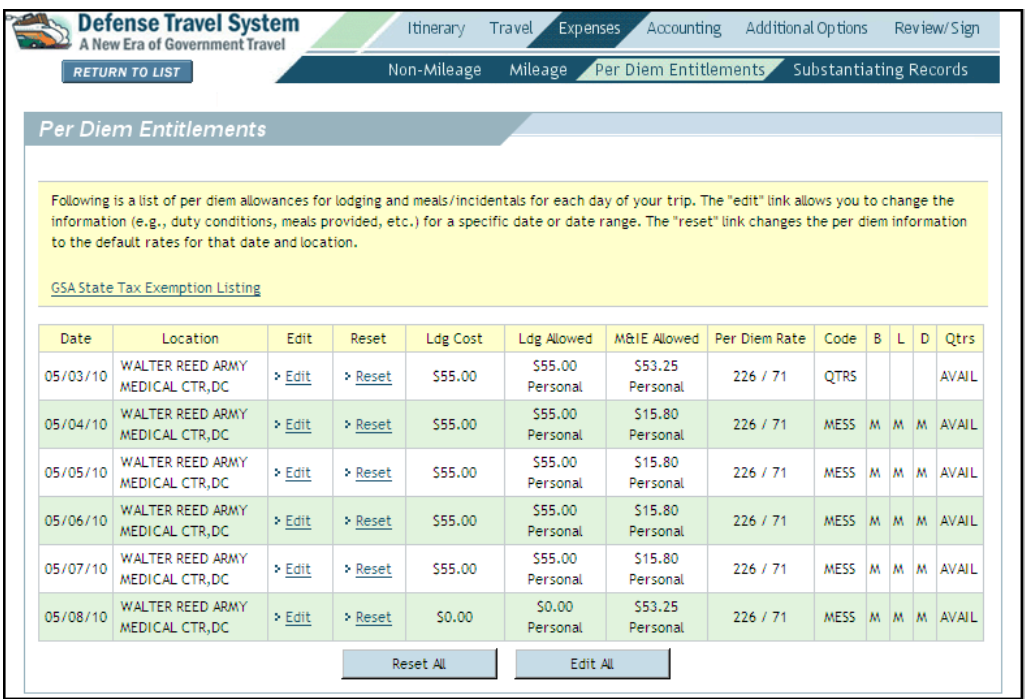

Figure 11-21: Per Diem Entitlements Screen

<span id="page-33-1"></span>3. Select **Edit** next to the date to be changed.

The Per Diem Entitlements Detail screen opens.

*Page 11-34 DTS Release 1.7.10.2, Document Processing Manual, Version 1.3.32, Updated 11/3/10* 

4. Select **Hospital Stay** in the Duty Conditions section [\(Figure 11-22\)](#page-34-1).

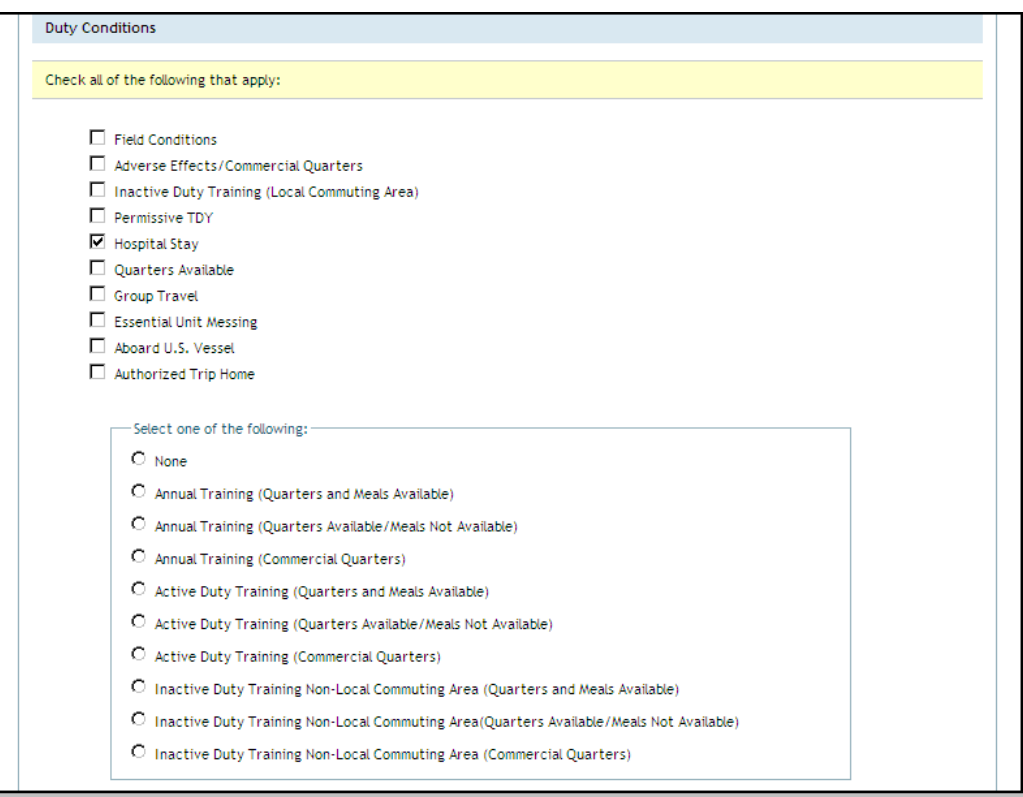

Figure 11-22: Per Diem Entitlements Detail - Duty Conditions Section

<span id="page-34-1"></span>5. Select **Special Rate** in the Meals section [\(Figure 11-23\)](#page-34-0).

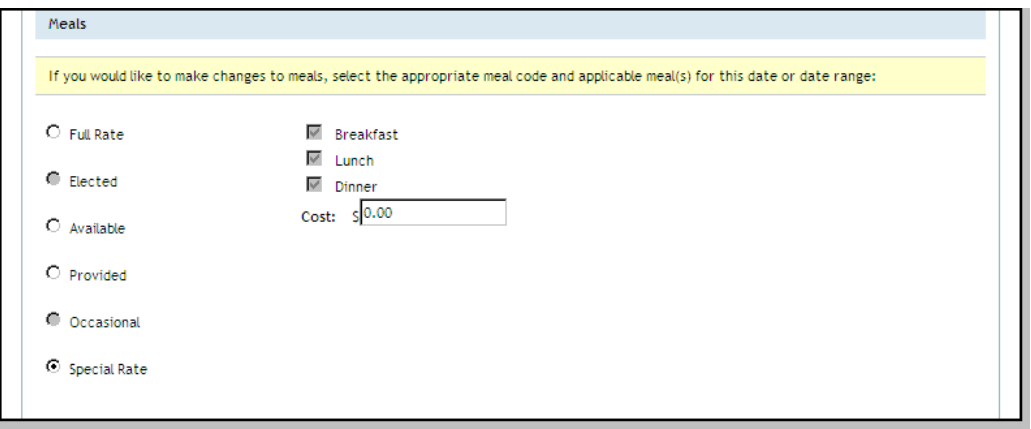

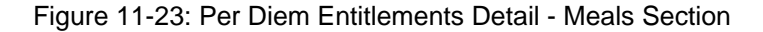

<span id="page-34-0"></span>6. Enter the actual charges paid for meals that day in the **Cost** field.

#### 7. Select **Save These Entitlements**.

- 8. Repeat Steps 3 through 6 as needed to claim reimbursement for meals on other days.
- 9. Complete the authorization and submit.

### <span id="page-35-0"></span>**11.9 Cadets and Midshipmen**

TDY allowances are the same as for military officers with one exception. No per diem is permitted on TDY days to another service academy when Government quarters and a Government dining facility are available.

When this exception applies, the below steps serve as a guide to zero out per diem:

#### 1. Select P**er Diem Entitlements** under the **Expenses** tab.

The Per Diem Entitlements screen opens [\(Figure 11-24](#page-35-1)).

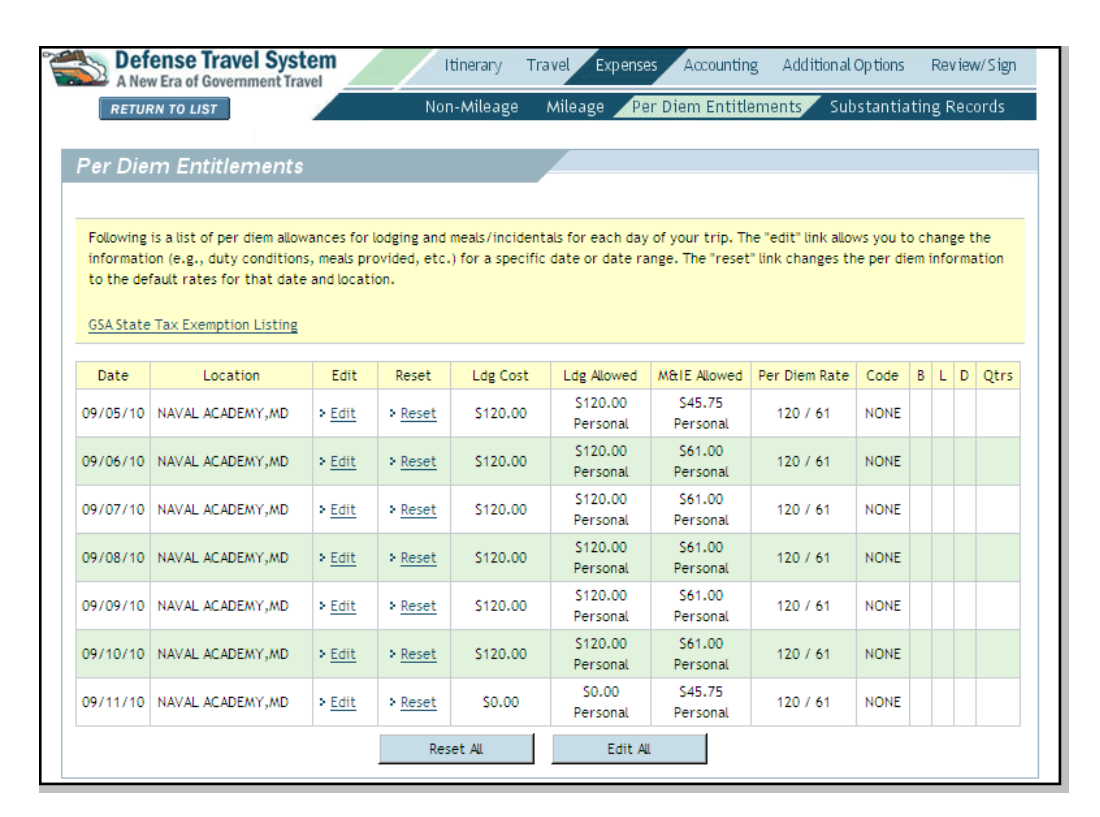

Figure 11-24: Per Diem Entitlements Screen

#### <span id="page-35-1"></span>2. Select **Edit All**.

The Per Diem Entitlements Details screen opens.

*Page 11-36 DTS Release 1.7.10.2, Document Processing Manual, Version 1.3.32, Updated 11/3/10* 

3. Select **TDY To Academy** in the *Duty Conditions* section ([Figure 11-25\)](#page-36-1).

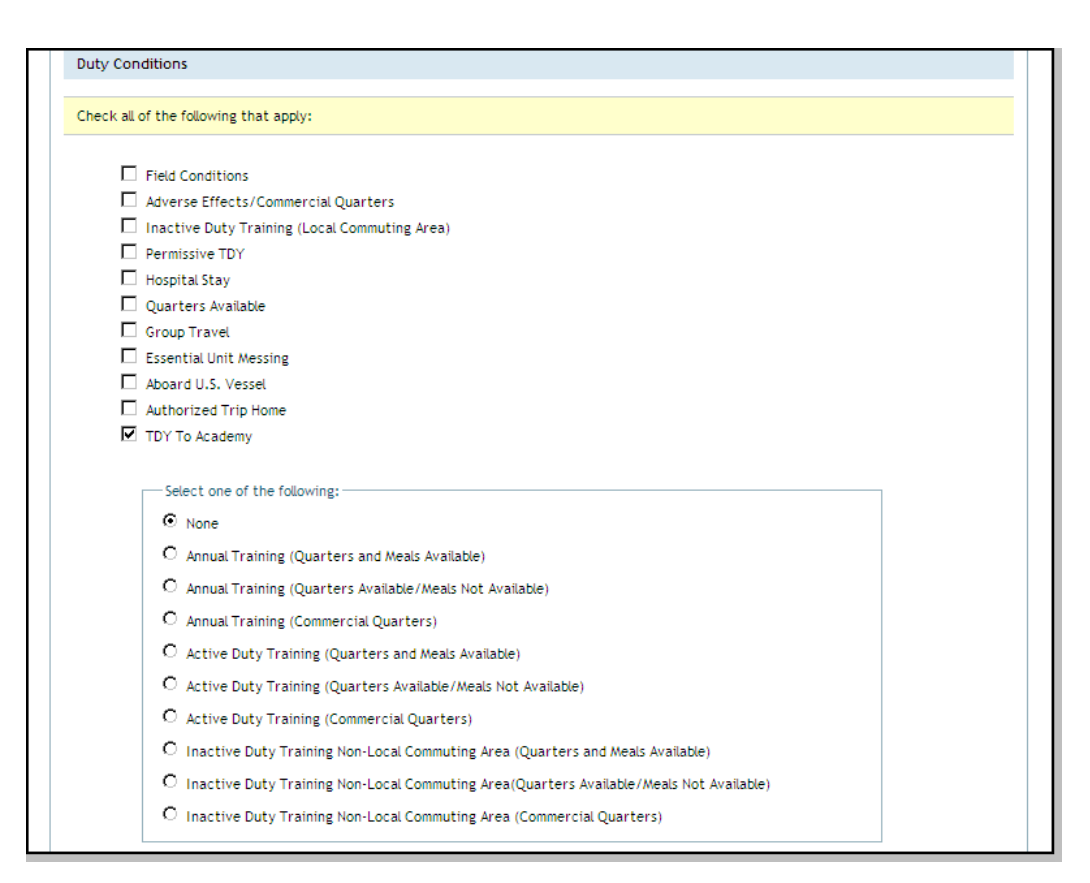

Figure 11-25: Per Diem Entitlements Detail - Duty Conditions Section

- <span id="page-36-1"></span>4. Select **Save These Entitlements**.
- 5. Complete the authorization and submit.

### <span id="page-36-0"></span>**11.10 Congressional Travel**

This SCT trip type allows for Congressional Travel:

• CONGRESSIONAL TRAVEL

Congressional Travel must be authorized by the Secretary of Defense or the Service Secretary.

A service member or a DoD civilian employee accompanying a member of Congress or a Congressional employee on official travel is authorized reimbursement for travel and transportation expenses. See JFTR, Chapter 7, Part U (military members) and JTR, Part 1 (civilian employees).

### <span id="page-37-0"></span>**11.11 Blocked Scheduled Partial Payments**

The SCT trip types listed below do not allow for scheduled partial payments (SPPs):

- DISCIPLINARY ACTION
- EMERGENCY LEAVE
- **EMERGENCY VISIT TRVL EVT**
- ESCORT-ATTEND EMP RETURN
- FEML-FUND ENVIRO MORALE
- FAM VISIT TRAVEL (FVT)
- MEDIC CONVALESCENT LEAVE
- PRE EMPLOY PERDIEM ONLY
- PRE EMPLOY TRANS ONLY
- PRE EMPLOYMENT FULL TDY
- RECALL FROM LEAVE
- R R AND SPECIAL R R
- STUDENT OF CIV US SCHOOL
- STUDENT DODEA ACADEM C C
- STUDENT OF MIL US SCHOOL

If **Partial Payments** is selected under Additional Options, a message explains that SPPs are not allowed [\(Figure 11-26](#page-37-1)).

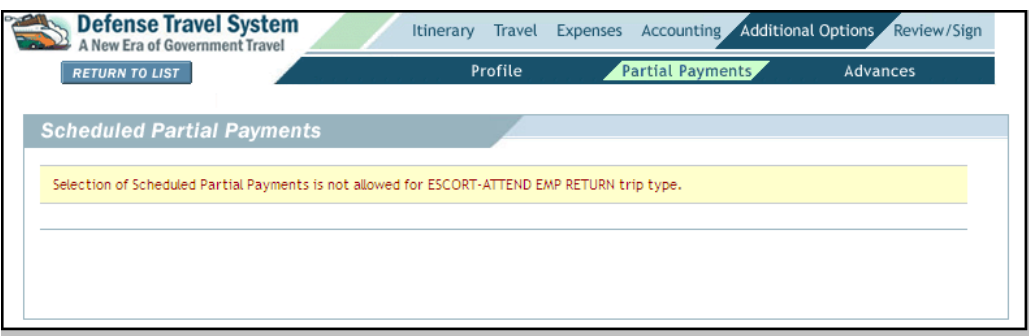

<span id="page-37-1"></span>Figure 11-26: Scheduled Partial Payments Not Allowed Message

*Page 11-38 DTS Release 1.7.10.2, Document Processing Manual, Version 1.3.32, Updated 11/3/10* 

### <span id="page-38-0"></span>**11.12 Blocked Advances**

The SCT trip types listed below do not allow advances:

- DISCIPLINARY ACTION
- EMERGENCY LEAVE
- **EMERGENCY VISIT TRVL EVT**
- FEML-FUND ENVIRO MORALE
- FAM VISIT TRAVEL (FVT)
- MEDIC CONVALESCENT LEAVE
- PRE EMPLOY PERDIEM ONLY
- PRE EMPLOY TRANS ONLY
- PRE EMPLOYMENT FULL TDY
- R R AND SPECIAL R R
- STUDENT OF CIV US SCHOOL

If Advances is selected under Additional Options, a message explains that advances are not allowed [\(Fig](#page-38-1)[ure 11-27\)](#page-38-1).

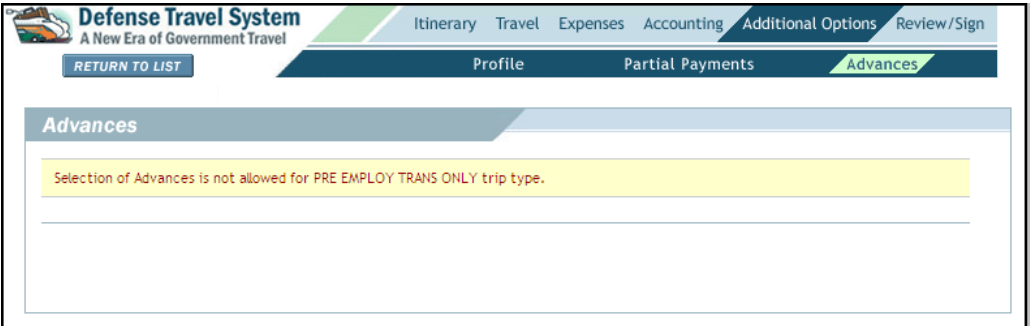

<span id="page-38-1"></span>Figure 11-27: Advances Not Allowed Message

## <span id="page-39-0"></span>**11.13 Limited Terminal Entitlements**

The SCT trip types listed below do not allow transportation expenses to a transportation terminal at the PDS, home or destination, and the airport:

- EMERGENCY VISIT TRVL EVT
- FAM VISIT TRAVEL (FVT)

A pop-up message will display if the below expenses are selected from the drop-down list and saved [\(Fig](#page-39-3)[ure 11-28\)](#page-39-3). Additionally, an Other Authorization is triggered that must be justified and cannot be removed unless the expense is removed.

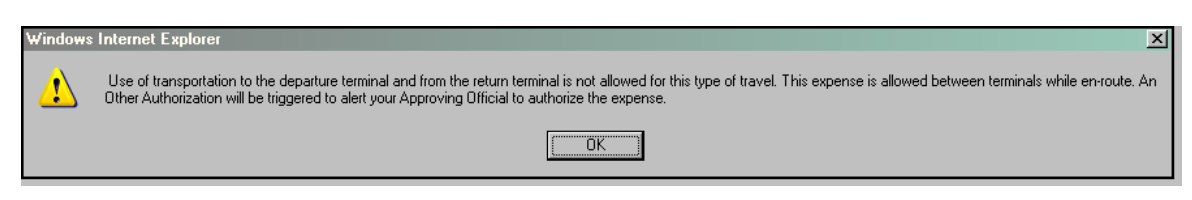

Figure 11-28: Terminal Expenses Not Authorized Pop-Up Message

<span id="page-39-3"></span>The below non-mileage expenses will not be reimbursed:

- Commercial Auto Terminal
- Taxi Terminal

The below mileage expenses will not be reimbursed:

- Pvt Auto Terminal
- Pvt Motorcycle Terminal

### <span id="page-39-1"></span>**11.14 Excess Baggage Limitations**

The SCT trip types listed below do not authorize reimbursement for excess accompanied or unaccompanied baggage charges:

- **EMERGENCY VISIT TRVL EVT**
- FAM VISIT TRAVEL (FVT)

The Excess Baggage expense will not be available in the Non-Mileage drop-down list.

### <span id="page-39-2"></span>**11.15 Review and Approval of SCT Authorizations**

Many of the SCT trip types must be approved by specific personnel, medical, or other authorities. In such cases, a conditional routing list may be needed to ensure that the document is routed to the appropriate officials. A specific routing list may be created for multiple or individual SCT trip types. See the *Defense Travel Administrator's (DTA) Manual,* Chapter 5 for more information.

During the document approval process, DTS displays information for SCT trips regarding eligibility, authority, and related entitlements [\(Figure 11-29](#page-40-0)). Routing Officials and AOs should review this information and select **OK** to proceed or **PRINT** to print a copy of the eligibility requirements.

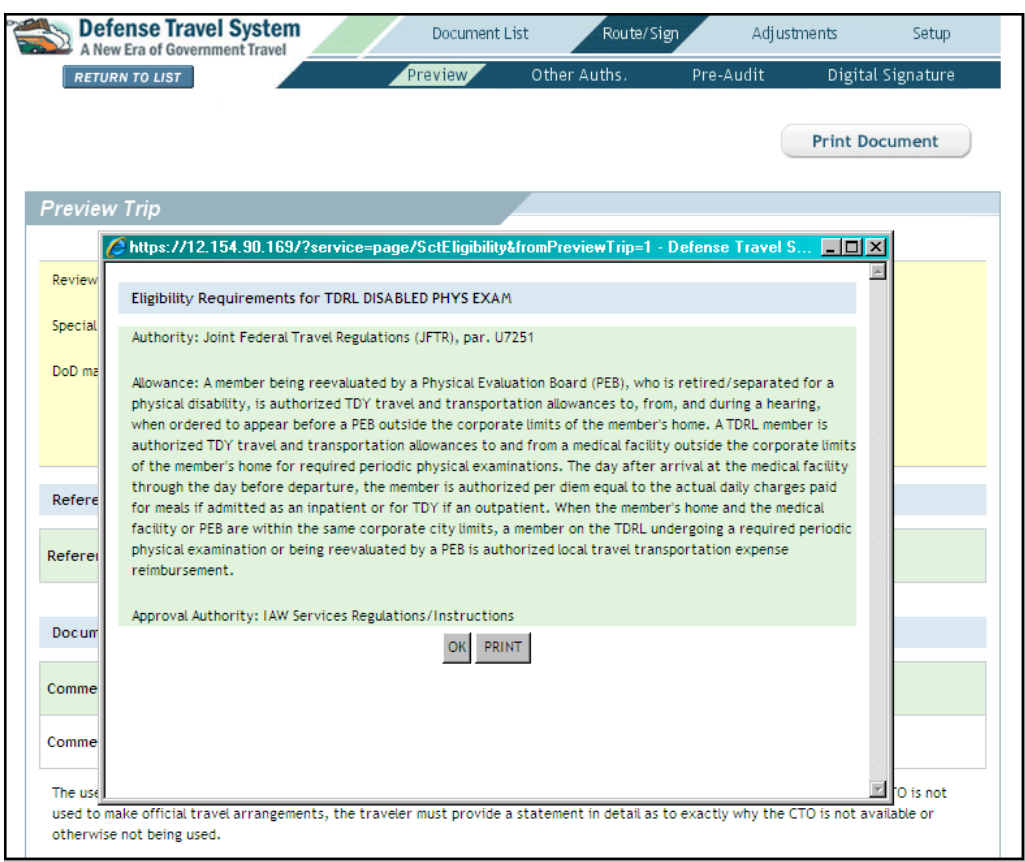

Figure 11-29: Sample Eligibility Screen

<span id="page-40-0"></span>**Note:** All travelers and users must view the Eligibility Requirements screen once per session when accessing the Trip Preview screen.

All users may view or print eligibility requirements from the Preview Trip screen. See Section 11.2.3.

The AO must ensure that all substantiating documentation is attached to the document and is in accordance with local business rules.

For information on approving documents in DTS, see Chapter 6 of this manual.

**Chapter 11: Special Circumstances Travel**

*This page is left blank intentionally.*

*Page 11-42 DTS Release 1.7.10.2, Document Processing Manual, Version 1.3.32, Updated 11/3/10*